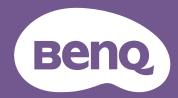

# Digital Projector

# User Manual

# Warranty and Copyright information

## **Limited warranty**

BenQ warrants this product against any defects in material and workmanship, under normal usage and storage.

Proof of purchase date will be required with any warranty claim. In the event this product is found to be defective within the warranty period, BenQ's only obligation and your exclusive remedy shall be replacement of any defective parts (labor included). To obtain warranty service, immediately notify the dealer from which you purchased the product of any defects.

Important: The above warranty shall be void if the customer fails to operate the product in accordance with BenQ's written instructions, especially the ambient humidity must be in-between 10% and 90%, temperature in-between 0°C and 35°C, altitude lower than 4920 feet, and avoiding to operate the projector in a dusty environment. This warranty gives you specific legal rights, and you may have other rights which vary from country to country.

For other information, please visit www.BenQ.com.

## Copyright

Copyright 2023 BenQ Corporation. All rights reserved. No part of this publication may be reproduced, transmitted, transcribed, stored in a retrieval system or translated into any language or computer language, in any form or by any means, electronic, mechanical, magnetic, optical, chemical, manual or otherwise, without the prior written permission of BenQ Corporation.

## **Disclaimer**

BenQ Corporation makes no representations or warranties, either expressed or implied, with respect to the contents hereof and specifically disclaims any warranties, merchantability or fitness for any particular purpose. Further, BenQ Corporation reserves the right to revise this publication and to make changes from time to time in the contents hereof without obligation to notify any person of such revision or changes.

\*DLP, Digital Micromirror Device and DMD are trademarks of Texas Instruments. Others are copyrights of their respective companies or organizations..

# **Table of Contents**

| Warranty and Copyright information                                    | 2  |
|-----------------------------------------------------------------------|----|
| Important safety instructions                                         | 4  |
| Notice on laser                                                       | 8  |
| Introduction                                                          | 9  |
| Projector features                                                    | 9  |
| Shipping contents                                                     |    |
| Projector exterior view                                               |    |
| Controls and functions                                                |    |
| Positioning your projector                                            |    |
| Using the Quick Install                                               |    |
| Obtaining a preferred projected image size                            | 17 |
| Limited lens shift specification (No available in LH856UST)           | IΩ |
| Mounting the projector                                                |    |
| Dimensions                                                            |    |
| Connection                                                            | 22 |
| Connecting video source devices                                       | 23 |
| Connecting audio                                                      |    |
| Connecting smart devices                                              |    |
| Playing sound through the projector                                   | 24 |
| Operations                                                            | 25 |
| Starting up the projector                                             | 25 |
| Adjusting the projected image                                         | 26 |
| Using the menus                                                       |    |
| Securing the projector                                                |    |
| Installing PointWrite module on projector to use interaction function |    |
| Shutting down the projector                                           |    |
| Menu operation                                                        |    |
| Menu System                                                           | 34 |
| Maintenance                                                           |    |
|                                                                       |    |
| Care of the projectorIndicators                                       |    |
| Troubleshooting                                                       |    |
| _                                                                     |    |
| Troubleshooting                                                       |    |
| Specifications                                                        |    |
| Projector specifications                                              |    |
| Timing table RS232 command control                                    |    |
| PILink                                                                |    |
|                                                                       |    |

# Important safety instructions

Your projector is designed and tested to meet the latest standards for safety of information technology equipment. However, to ensure safe use of this product, it is important that you follow the instructions mentioned in this manual and marked on the product.

 Please read this manual before you operate your projector. Save it for future reference.

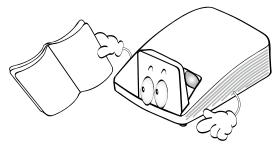

2. Do not look straight at the projector lens during operation. The intense light beam may damage your eyes.

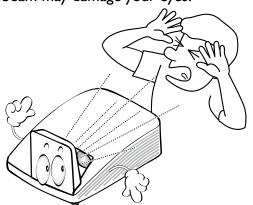

3. Refer servicing to qualified service personnel.

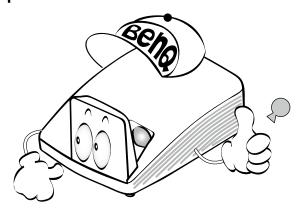

4. In some countries, the line voltage is NOT stable. This projector is designed to operate safely within a mains voltage between 100 to 240 volts AC, but could fail if power cuts or surges of ±10 volts occur. In areas where the mains voltage may fluctuate or cut out, it is recommended that you connect your projector through a power stabilizer, surge protector or uninterruptible power supply (UPS).

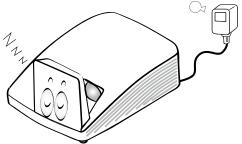

5. Do not block the projection lens with any objects when the projector is under operation as this could cause the objects to become heated and deformed or even cause a fire. To temporarily turn off the light source, press **ECO BLANK** on the remote control.

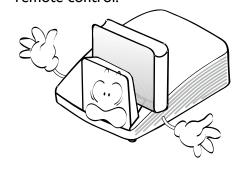

6. Do not operate projector beyond the rated light source life, Excessive operation of light source beyond the rated life could cause them to break on rare occasions.

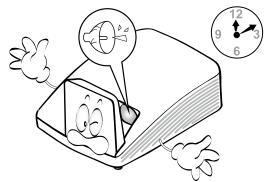

7. Never replace any electronic components unless the projector is unplugged.

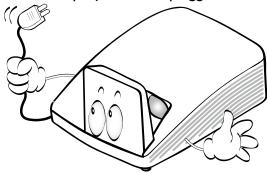

8. Do not place this product on an unstable cart, stand, or table. The product may fall, sustaining serious damage.

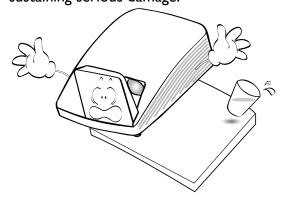

9. Do not attempt to disassemble this projector. There are dangerous high voltages inside which may cause death if you should come into contact with live parts. Under no circumstances should you ever undo or remove any other covers. Refer servicing only to suitably qualified professional service personnel.

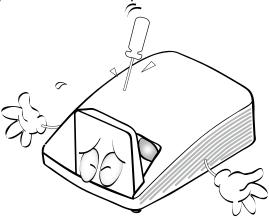

- 10. When the projector is under operation, you may sense some heated air and odor from its ventilation grill. It is a normal phenomenon and not a product defect.
- II. Do not place this projector in any of the following environments.
  - Space that is poorly ventilated or confined. Allow at least 50 cm clearance from walls and free flow of air around the projector.
  - Locations where temperatures may become excessively high, such as the inside of a car with all windows rolled up.
  - Locations where excessive humidity, dust, or cigarette smoke may contaminate optical components, shortening the projector's life span and darkening the image.

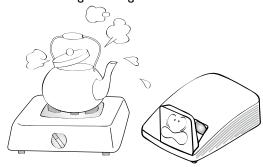

- Locations near fire alarms
- Locations with an ambient temperature above 40°C / 104°F
- Locations where the altitudes are higher than 3000 m (10000 feet).

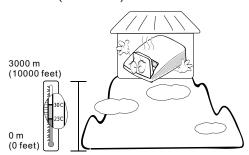

- 12. Do not block the ventilation holes.
  - Do not place this projector on a blanket, bedding or any other soft surface.
  - Do not cover this projector with a cloth or any other item.
  - Do not place inflammables near the projector.

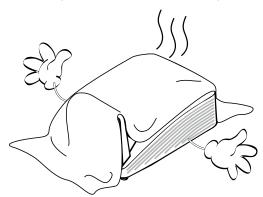

If the ventilation holes are seriously obstructed, overheating inside the projector may result in a fire.

13. Do not stand the projector on end vertically. Doing so may cause the projector to fall over, causing injury or resulting in damage to the projector

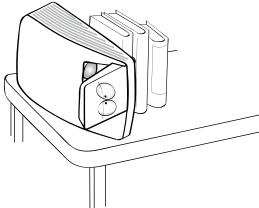

14. Do not step on the projector or place any objects upon it. Besides probable physical damage to the projector, doing so may result in accidents and possible injury.

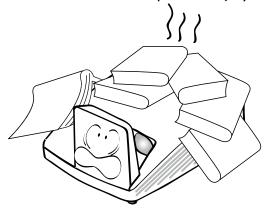

15. Do not place liquids near or on the projector. Liquids spilled into the projector may cause it to fail. If the projector does become wet, disconnect it from the power supply's wall socket and call BenQ to have the projector serviced.

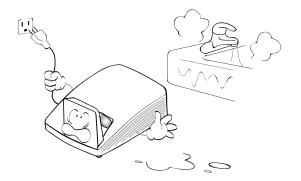

- 16. This product is capable of displaying inverted images for wall mount installation.
- Use only BenQ's Wall Mount Kit for mounting the projector and ensure it is securely installed.

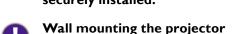

We want you to have a pleasant experience using your BenQ projector, so we need to bring this safety matter to your attention to prevent possible damage to person and property.

If you intend to mount your projector on the wall, we strongly recommend that you use a proper fitting BenQ projector wall mount kit and that you ensure it is securely and safely installed.

If you use a non-BenQ brand projector wall mount kit, there is a safety risk that the projector may fall from the wall due to an improper attachment through the use of the wrong gauge or length screws.

You can purchase a BenQ projector wall mount kit from the place you purchased your BenQ projector. BenQ recommends that you also purchase a separate Kensington lock compatible security cable and attach it securely to both the Kensington lock slot on the projector and the base of the wall mount bracket. This will perform the secondary role of restraining the projector should its attachment to the mounting bracket become loose.

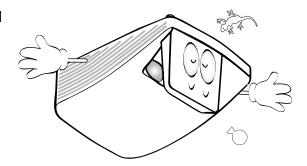

## **Notice** on laser

Caution – use of controls or adjustments or performance of procedures other than those specified herein may result in hazardous radiation exposure.

Do not point laser or allow laser light to be directed or reflected toward other people or reflective objects.

Direct or scattered light can be hazardous to eyes and skin.

There is a potential hazard of eye exposure to laser radiation if the included instructions are not followed.

Do not allow to look into the projector beam at any distance from the projector. An adult should supervise the children to prevent exposure risks.

Check that there is no one looking at the lens, when using the remote control for starting the projector.

Do not look at the projected light using optical devices (binoculars, telescopes, magnifying glasses, reflectors, etc).

## Laser class

This Laser Product is designated as Class I and CONSUMER LASER PRODUCT: EN 50689:2021 during all procedures of operation and complies with IEC 60825-I:2014 and EN 60825-I:2014/AII:2021.

## Laser parameters

Wavelength 449nm - 461nm (Blue)

Mode of operation Pulsed, due to frame rate

Pulse width I.15ms
Pulse repetition rate I20Hz
Maximum laser energy 0.76mJ

Total internal power >100w

Apparent source size >10mm, at lens stop

Divergence >100 mili Radian

# Introduction

## **Projector features**

The projector offers the following features

### Interactive capability

Extend the interactive function with optional PointWrite module.

### Vertical 2% lens shift (No available in LH856UST)

Optimize the installation flexibility.

#### Corner fit

Correct each distorted corner to get a perfect rectangular image.

#### Filter Free

Filter free design to lower maintenance and operating costs.

#### Network Control

Integrated RJ45 connector for wired network control allowing management of projector status from a computer using a web browser.

Enable Network Standby mode <2W.

### · Crestron RoomView®, and AMX supported

The projector supports Crestron eControl and RoomView and AMX allowing you to control and manage equipment from a remote computer via LAN connection.

## · One-key auto-adjustment

Pressing AUTO on the remote control to show the best picture quality immediately.

#### Built-in IOW x 2 speaker(s)

Built-in 10W x 2 speaker(s) providing stereo audio when an audio input is connected.

## · Auto Power Off, Signal Power On, Direct Power On

**Auto Power Off** function allows the projector to turn off automatically if no input signal is detected after a set period of time. **Signal Power On** function turns on your projector automatically once detecting the signal input and **Direct Power On** boots up the projector automatically when the power is connected.

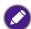

 The apparent brightness of the projected image will vary depending on the ambient lighting conditions, selected input signal contrast/brightness settings, and is directly proportional to projection distance.

# **Shipping contents**

Carefully unpack and verify that you have all of the items shown below. If any of these items are missing, please contact your place of purchase.

## Standard accessories

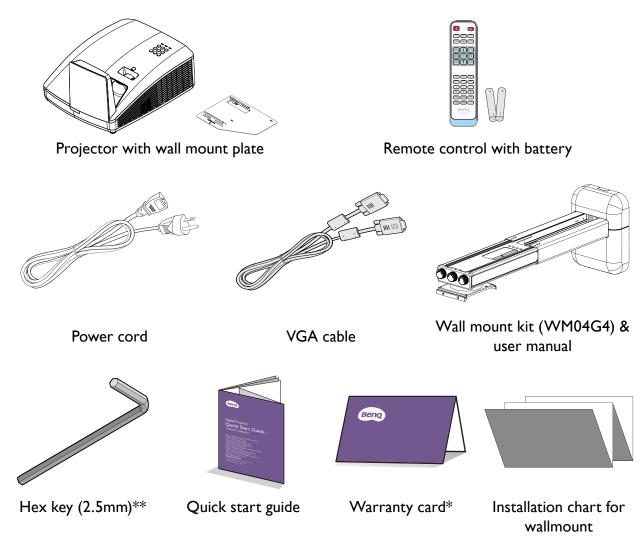

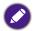

- The supplied accessories will be suitable for your region, and may differ from those illustrated.
- \*The warranty card is only supplied in some specific regions. Please consult your dealer for detailed information.
- \*\*Hex key not available in LH856UST model.

## **Optional accessories**

- I. 3D glasses
- 2. Wireless dongle: QCastMirror (QP30)
- 3. PointWrite kit (PW30U/PW31U)
- 4. PointWrite Touch module (PT20)

# Projector exterior view

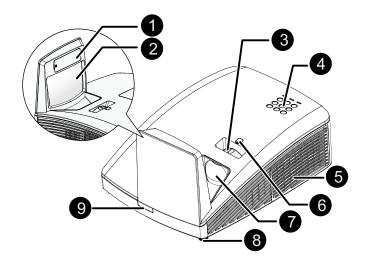

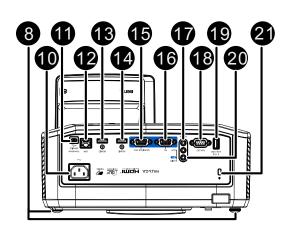

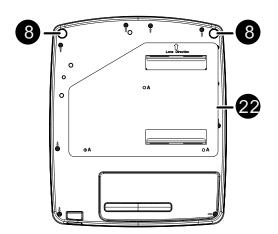

- PointWrite dummy cover (Optional PointWrite kit)
- 2. Mirror
- 3. Focus ring
- External control panel
   (See "Projector & Remote control" on page 12 for details.)
- 5. Vent (cool air intake)
- 6. Lens shift
- 7. Projection lens
- 8. Front adjuster foot
- 9. Front IR remote sensor
- 10. AC power cord inlet
- PointWrite SERVICE port (PointWrite kit is required)
- 12. RJ45 LAN input jack
- 13. HDMI-2 input jack
- 14. HDMI-I input jack
- 15. MONITOR output jack
- 16. PC input jack
- 17. MIC input jack
- 18. RS-232 control port
- 19. USB Type A (I.5A)port
- 20. AUDIO IN/OUT jack
- 21. Kensington anti-theft lock slot
- 22. Wall mount plate

## **Controls and functions**

## **Projector & Remote control**

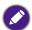

- All the key presses described in this document are available on the remote control or projector.\*\*There is no Laser function of the remote for Japan region.
- The remote control is without laser pointer in lapan.

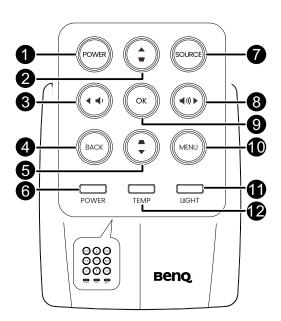

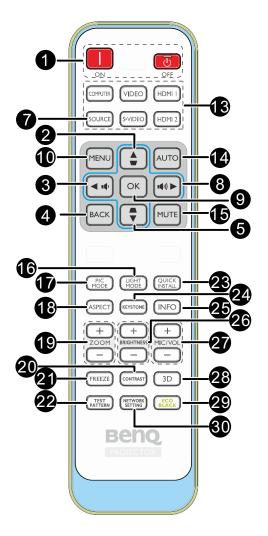

#### I. POWER

Toggles the projector between standby mode and on.

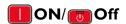

Toggles the projector between standby mode and on.

## 2. Keystone/Arrow keys ( / L Up)

Manually corrects distorted images resulting from an angled projection.

### 3. **◀ Left/ ■**

Decreases the projector volume.

#### 4. BACK

Goes back to previous OSD menu, exits and saves menu settings.

## 5. Keystone/Arrow keys ( → / ▼ Down)

Manually corrects distorted images resulting from an angled projection.

## 6. POWER indicator light

Lights up or flashes when the projector is under operation. See "Indicators" on page 51 for details.

#### 7. SOURCE

Displays the source selection bar. See "Switching input signal" on page 31 for details.

## 8. ► Right/ •(\*))

Increases the projector volume. When the On-Screen Display (OSD) menu is activated, the #2, #3, #5, and #8 keys are used as directional arrows to select the desired menu items and to make adjustments. See "Using the menus" on page 29 for details.

#### 9. **OK**

Confirms the selected On-Screen Display (OSD) menu item.

#### 10. **MENU**

Turns on the On-Screen Display (OSD) menu. See "Using the menus" on page 29 for details.

### II. Light source indicator light

Indicates the status of the light source. Lights up or flashes when the light source has developed a problem. See "Indicators" on page 51 for details.

### 12. TEMPerature indicator light

Lights up red if the projector's temperature becomes too high. See "Indicators" on page 51 for details.

## Source selection buttons (COMPUTER, VIDEO, S-Video, HDMI I/2)

Selects an input source for display.

#### 14. AUTO

Automatically determines the best picture timings for the displayed image. See "Autoadjusting the image" on page 26 for details.

### 15. **MUTE**

Toggles projector audio between on and off.

#### 16. LIGHT MODE

Press to display OSD menu to select desired light mode.

### 17. PIC MODE

Press to display OSD menu to select Picture mode. See "Picture Mode" on page 40 for details.

#### 18. ASPECT

Selects the display aspect ratio.

#### 19. **ZOOM+/ZOOM-**

Magnifies or reduces the projected picture size.

#### 20. CONTRAST

Displays the CONTRAST setting bar.

#### 21. FREEZE

Freezes the projected image. See "Test Pattern" on page 46.

#### 22. TEST PATTERN

Displays the test pattern.

#### 23. QUICK INSTALL

Quickly selects several functions to adjust the projected image and displays the test pattern.

#### 24. KEYSTON

Display the 2D Keystone page.

#### 25. **INFO**

Displays the projector information.

#### 26. BRIGHTNESS+/BRIGHTNESS-

Displays the BRIGHTNESS setting bar.

#### 27. MIC/VOL +/MIC/VOL -

Microphone input level adjustment.

#### 28. 3D

Press to display 3D setup menu.

#### 29. ECO BLANK

Used to hide the screen picture.

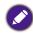

Do not block the projection lens from projecting as this could cause the blocking object to become heated and deformed or even cause a fire.

### 30. **NETWORK SETTING**

Displays the **Network Settings** OSD menu.

## Replacing the remote control battery

- To open the battery cover, turn the remote control over to view its back, push on the finger grip on the cover and slide it up in the direction of the arrow as illustrated. The cover will slide off.
- 2. Remove any existing batteries (if necessary) and install two AAA batteries observing the battery polarities as indicated in the base of the battery compartment. Positive (+) goes to positive and negative (-) goes to negative.
- 3. Refit the cover by aligning it with the base and sliding it back down into position. Stop when it clicks into place.

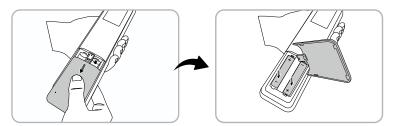

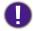

- · Avoid excessive heat and humidity.
- There may be battery damage if the battery is incorrectly replaced.
- Replace only with the same or equivalent type recommended by the battery manufacturer.
- Dispose of the used battery according to the battery manufacturer's instructions.
- Never throw a battery into a fire. There may be danger of an explosion.
- If the battery is dead or if you will not be using the remote control for a long time, remove the battery to prevent damage to the remote control from possible battery leakage.

## Remote control effective range

Infra-Red (IR) remote control sensor is located on the front and rear of the projector. The remote control must be held at an angle within 30 degrees perpendicular to the projector's IR remote control sensor to function correctly. The distance between the remote control and the sensor should not exceed 8 meters (~ 26 feet).

Make sure that there are no obstacles between the remote control and the IR sensor on the projector that might obstruct the infra-red beam.

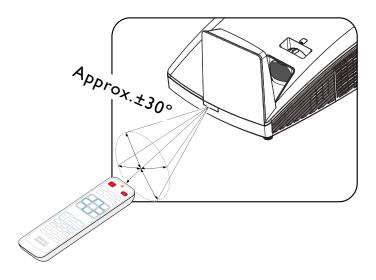

# Positioning your projector

# **Using the Quick Install**

The projector provides a hot key to set **Projector Position**, **Test Pattern**, **2D Keystone**, **Corner Fit** and **Digital Shrink & Shift** quickly.

Press Quick Install on the remote control and press  $\triangle/\nabla$  to select:

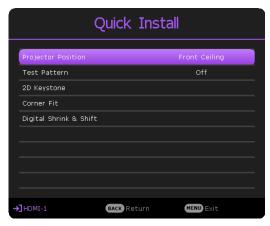

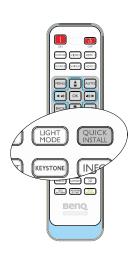

- Projector Position: See "Positioning your projector" on page 15.
- Test Pattern: See"Test Pattern" on page 46
- 2D Keystone: See "Correcting 2D Keystone" on page 27.
- Corner Fit: See "Correcting Corner Fit" on page 28.
- Digital Shrink & Shift: See "Digital Shrink & Shift" on page 47.

## **Choosing a location**

Your projector is designed to be installed in one of four possible installation locations:

Front Wall Rear Table Front Table Rear Wall

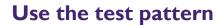

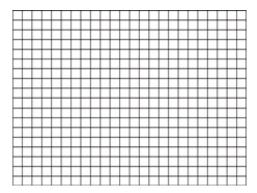

## **Correct the image**

## 2D Keystone correction

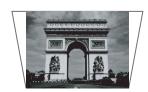

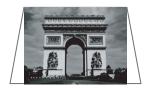

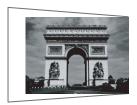

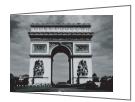

#### Corner fit correction

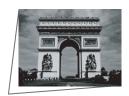

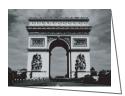

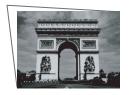

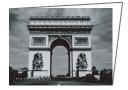

Digital shrink and shift

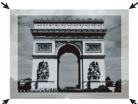

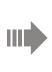

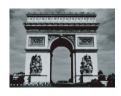

Set up your screen via **Quick Install** hotkey on remote, you can also go to the **Installation** > **Projector Position** menu after turning on the projector.

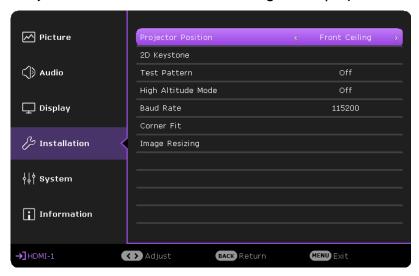

Your room layout or personal preference will dictate which installation location you select. Take into consideration the size and position of your screen, the location of a suitable power outlet, as well as the location and distance between the projector and the rest of your equipment.

# Obtaining a preferred projected image size

# **Projection dimensions**

Refer to "Dimensions" on page 21 for the center of lens dimensions of this projector before calculating the appropriate position.

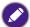

To install the PointWrite Touch module, download the file "installation guide for PointWrite Touch module" from the BenQ website.

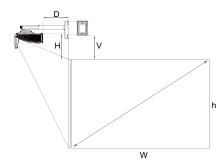

#### LW855UST

The screen aspect ratio is 16:10 and the projected picture is 16:10.

|                          | WXGA  |                        |            |            |            |        |       |       |                  |           |                         |
|--------------------------|-------|------------------------|------------|------------|------------|--------|-------|-------|------------------|-----------|-------------------------|
| Screen Size Screen Width |       | Screen Height Projecti |            | Projection | n Distance | Offset |       | Scale | Distance between |           |                         |
| (Diag                    | onal) | (V                     | <b>V</b> ) | (۱         | າ)         | 1)     | D)    | (H    | H)               | Parameter | Wall plate & projection |
| Inch                     | mm    | Inch                   | mm         | Inch       | mm         | Inch   | mm    | Inch  | mm               | mm        | screen (V)              |
| 80                       | 2032  | 68                     | 1723       | 42         | 1077       | 11.23  | 285.4 | 11.85 | 300.9            | 513       | 277.1                   |
| 85                       | 2159  | 72                     | 1831       | 45         | 1144       | 12.72  | 323.1 | 12.43 | 315.7            | 550       | 292.0                   |
| 87                       | 2210  | 74                     | 1874       | 46         | 1171       | 13.31  | 338.1 | 12.66 | 321.7            | 565       | 297.9                   |
| 90                       | 2286  | 76                     | 1939       | 48         | 1212       | 14.20  | 360.8 | 13.01 | 330.5            | 588       | 306.8                   |
| 92                       | 2337  | 78                     | 1982       | 49         | 1239       | 14.80  | 375.8 | 13.25 | 336.5            | 603       | 312.7                   |
| 95                       | 2413  | 81                     | 2046       | 50         | 1279       | 15.69  | 398.4 | 13.60 | 345.4            | 626       | 321.6                   |
| 97                       | 2464  | 82                     | 2089       | 51         | 1306       | 16.28  | 413.5 | 13.83 | 351.3            | 641       | 327.5                   |
| 100                      | 2540  | 85                     | 2154       | 53         | 1346       | 17.17  | 436.1 | 14.18 | 360.2            | 663       | 336.4                   |

## · LH856UST

The screen aspect ratio is 16:9 and the projected picture is 16:9.

|             | 1080P |        |            |        |                |       |                     |       |       |           |                         |
|-------------|-------|--------|------------|--------|----------------|-------|---------------------|-------|-------|-----------|-------------------------|
| Screen Size |       | Screen | Width      | Screen | reen Height Pr |       | Projection Distance |       | set   | Scale     | Distance between        |
| (Diago      | onal) | (V     | <b>/</b> ) | (h)    |                | (D)   |                     | (H    | H)    | Parameter | Wall plate & projection |
| Inch        | mm    | Inch   | mm         | Inch   | mm             | Inch  | mm                  | Inch  | mm    | mm        | screen (V)              |
| 81.2        | 2062  | 71     | 1798       | 40     | 1011           | 11.06 | 280.9               | 12.31 | 312.7 | 508       | 289.0                   |
| 85          | 2159  | 74     | 1882       | 42     | 1058           | 12.16 | 308.9               | 12.77 | 324.4 | 536       | 300.6                   |
| 88.9        | 2258  | 77     | 1968       | 44     | 1107           | 13.29 | 337.6               | 13.24 | 336.3 | 565       | 312.5                   |
| 90          | 2286  | 78     | 1992       | 44     | 1121           | 13.61 | 345.7               | 13.37 | 339.7 | 573       | 315.9                   |
| 92          | 2337  | 80     | 2037       | 45     | 1146           | 14.19 | 360.5               | 13.62 | 345.8 | 588       | 322.0                   |
| 97          | 2464  | 85     | 2147       | 48     | 1208           | 15.64 | 397.4               | 14.22 | 361.1 | 625       | 337.4                   |
| 100         | 2540  | 87     | 2214       | 49     | 1245           | 16.51 | 419.5               | 14.58 | 370.3 | 647       | 346.6                   |
| 103.3       | 2624  | 90     | 2287       | 51     | 1286           | 17.47 | 443.8               | 14.98 | 380.4 | 671       | 356.7                   |

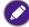

There is 5% tolerance among these numbers due to optical component variations. BenQ recommends that if you intend to permanently install the projector, you should physically test the projection size and distance using the actual projector before you permanently install it, so as to make allowance for this projector's optical characteristics. This will help you determine the exact mounting position so that it best suits your installation location..

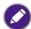

It is recommended to adjust focus 15 minutes after powering on due to the slight shifting of the lens from temperature changing.

# Limited lens shift specification (No available in LH856UST)

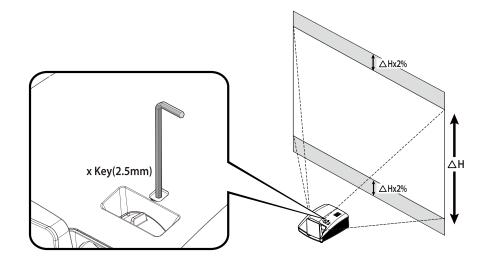

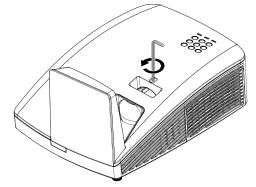

To shift up the projection image, twist the adjuster counter clockwisre.

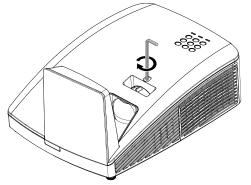

To shift down the projection image, twist the adjuster clockwisre.

# **Mounting the projector**

If you intend to mount your projector, we strongly recommend that you use a proper fitting BenQ projector mounting kit and that you ensure it is securely and safely installed.

If you use a non-BenQ brand projector mounting kit, there is a safety risk that the projector may fall down due to an improper attachment through the use of the wrong gauge or length screws.

## Before mounting the projector

- Use BenQ Projector Wall Mounting Kit come with the package. Please refer to the User manual in the box of wall mount kit for installation details.
- BenQ recommends that you also purchase a separate Kensington lock compatible security cable
  and attach it securely to both the Kensington lock slot on the projector and the base of the
  mounting bracket. This will perform the secondary role of restraining the projector should its
  attachment to the mounting bracket become loose.
- Ask your dealer to install the projector for you. Installing the projector on your own may cause it to fall and result in injury.
- Take necessary procedures to prevent the projector from falling off such as during an earthquake.
- The warranty doesn't cover any product damage caused by mounting the projector with a non-BenQ brand projector mounting kit.
- Consider the surrounding temperature where the projector is ceiling/wall mounted. If a heater is used, the temperature around the ceiling may be higher than expected.
- Read the user manual for the mounting kit about the range of torque. Tightening with torque
  exceeding the recommended range may cause damage to the projector and subsequently falling
  off.
- Make sure the power outlet is at an accessible height so that you can easily shut down the projector.

## Install the projector on the projector wall mount

I. Slide the projector into the wall mount.

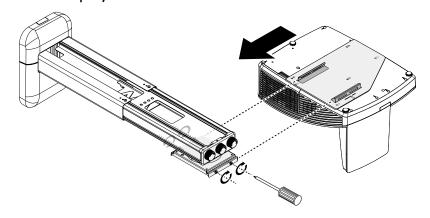

2. Adjust the Vertical Tilt/Horizontal Roll/Horizontal Rotation to adjust screen alignment and image position.

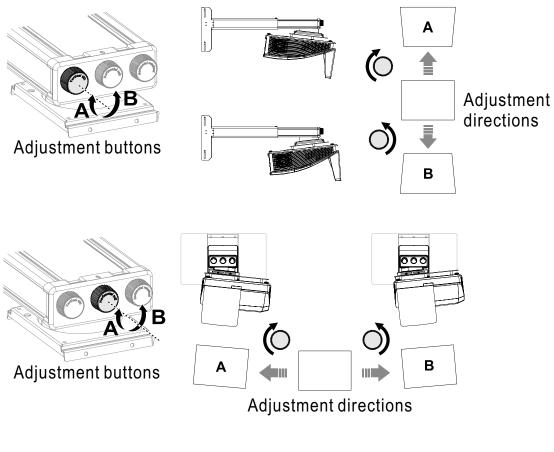

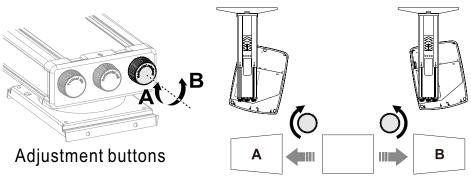

Adjustment directions

3. Adjust the Forward/Backward Slide to reduce/enlarge the image.

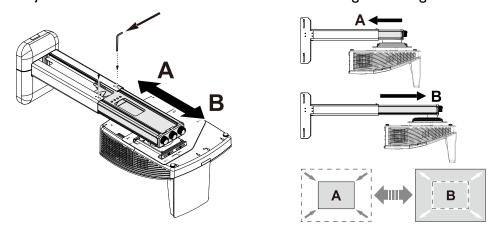

# **Dimensions**

317.2mm (W) x 208.0 (H) x 376.4 (D)

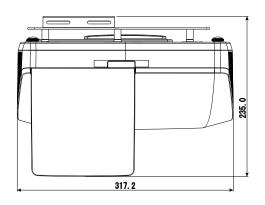

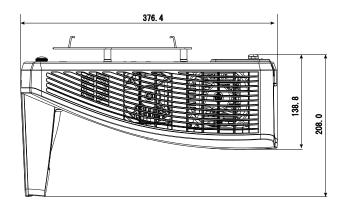

Unit: mm

## Wall Mount Installation

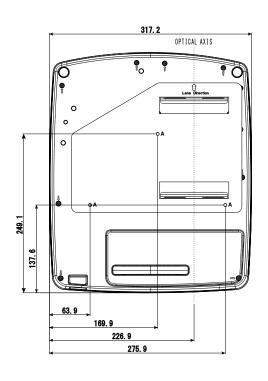

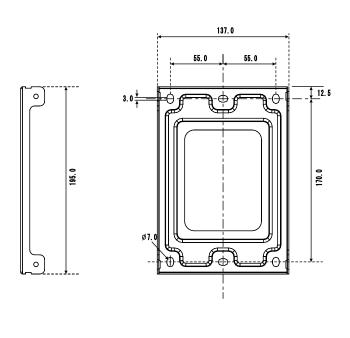

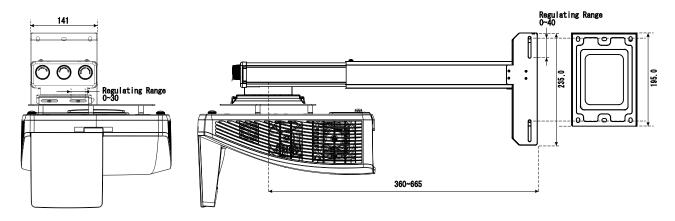

## **Connection**

When connecting a signal source to the projector, be sure to:

- I. Turn all equipment off before making any connections.
- 2. Use the correct signal cables for each source.
- 3. Ensure the cables are firmly inserted.

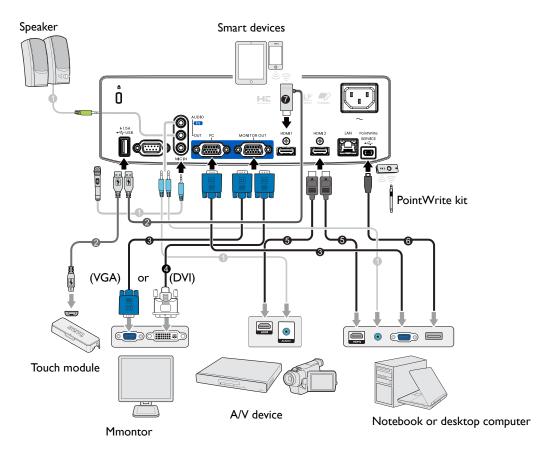

- I. Audio cable
- 2. USB cable (A to micro B type): Connect to PointWrite Touch module or connect to the HDMI dongle for power supply
- 3. VGA cable

- 4. VGA to DVI-A cable
- 5. HDMI cable
- 6. USB cable
- 7. HDMI dongle (QCast Mirror, etc.)

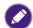

- In the connections above, some cables may not be included with the projector (see "Shipping contents" on page 10). They are commercially available from electronics stores.
- The connection illustrations are for reference only. The rear connecting jacks available on the projector vary with each projector model.
- Many notebooks do not turn on their external video ports when connected to a projector. Usually a key
  combo like FN + function key with a monitor symbol turns the external display on/off. Press FN and the
  labeled function key simultaneously. Refer to your notebook's documentation to find your notebook's
  key combination.
- If the selected video image is not displayed after the projector is turned on and the correct video source
  has been selected, check that the video source device is turned on and operating correctly. Also check
  that the signal cables have been connected correctly.

# **Connecting video source devices**

You need only connect the projector to a video source device using just one of the connecting methods, however each provides a different level of video quality. The method you choose will most likely depend upon the availability of matching terminals on both the projector and the video source device as described below:

| Term                                | Picture quality |        |
|-------------------------------------|-----------------|--------|
| HDMI                                | HDMI 2 HDMI I   | Best   |
| Component Video (through RGB input) | PC PC           | Better |

# **Connecting audio**

The projector has built-in mono speaker(s) which are designed to provide basic audio functionality accompanying data presentations for business purposes only. They are not designed for, nor intended for stereo audio reproduction use as might be expected in home theater or home cinema applications. Any stereo audio input (if provided), is mixed into a common mono audio output through the projector speaker(s).

The built-in speaker(s) will be muted when the **AUDIO OUT** jack is connected.

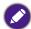

- · The projector is only capable of playing mixed mono audio, even if a stereo audio input is connected.
- If the selected video image is not displayed after the projector is turned on and the correct video source
  has been selected, check that the video source device is turned on and operating correctly. Also check
  that the signal cables have been connected correctly.

# **Connecting smart devices**

The projector can project the content directly from a smart device by using a wireless dongle.

HDMI wireless dongle (e.g. BenQ QCastMirror)

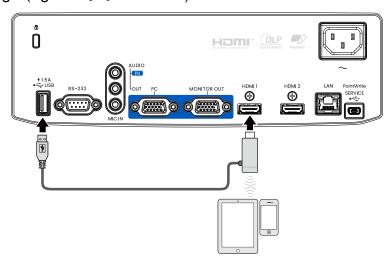

• Connect the dongle to HDMI I or HDMI 2 and USB TYPE-A ports on the projector and switch the input signal to HDMI I or HDMI 2.

# Playing sound through the projector

You can make use of the projector speaker in your presentations, and also connect separate amplified speakers to the AUDIO OUT socket of the projector.

If you have a separate sound system, you will most likely want to connect the audio output of your Video source device to that sound system, instead of to the audio projector.

Once connected, the audio can be controlled by the projector On-Screen Display (OSD) menus.

The table below describes the connection methods for different devices, and where the sound is from.

| Device                                | Computer/PC          | HDMI      |
|---------------------------------------|----------------------|-----------|
| Audio input port                      | AUDIO IN (mini jack) | HDMI      |
| The projector can play the sound from | AUDIO IN (mini jack) | HDMI      |
| Audio output port                     | AUDIO OUT            | AUDIO OUT |

The selected input signal determines which sound will be played by the projector speaker, and which sound will be output from the projector when AUDIO OUT is connected. If you select the COMPUTER/PC signal, the projector can play the sound received from AUDIO IN mini jack.

# **Operations**

# Starting up the projector

- Plug the power cord into the projector and into a wall socket. Turn on the wall socket switch (where fitted). Check that the **POWER indicator light** on the projector lights orange after power has been applied.
- 2. Press **POWER** button on the projector or on the remote control to start the projector. The **POWER indicator** flashes green and stays green when the projector is on.

The start up procedure takes about 30 seconds. In the later stage of start up, a startup logo is projected.

(If necessary) Rotate the focus ring to adjust the image clearness.

- 3. If the projector is activated for the first time, select your OSD language following the on-screen instructions.
- 4. If you are prompted for a password, press the arrow keys to enter a 6-digit password. See "Utilizing the password function" on page 30.
- 5. Switch all of the connected equipment on.
- 6. The projector will search for input signals. The current input signal being scanned appears. If the projector does not detect a valid signal, the message "No Signal" will continue displaying until an input signal is found.

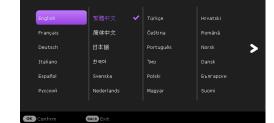

Language

ssage out

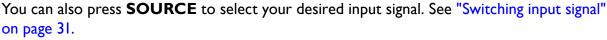

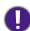

 Please use the original accessories (e.g. power cord) to avoid possible dangers such as electric shock and fire.

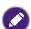

- The Setup Wizard screenshots are for reference only and may differ from the actual design.
- If the frequency/resolution of the input signal exceeds the projector's operating range, you will see the message "Out of Range" displayed on the background screen. Please change to an input signal which is compatible with the projector's resolution or set the input signal to a lower setting. See "Timing table" on page 54.
- If no signal is detected for 3 minutes, the projector automatically enters saving mode.

# Adjusting the projected image

## Adjusting the projection angle

The projector is equipped with 2 adjuster feet. These adjusters change the image height and projection angle. To adjust the projector:

Screw adjuster foot to fine tune the horizontal angle.

To retract the foot, hold up the projector then slowly lower the projector. Screw the adjuster foot in a reverse direction.

If the projector is not placed on a flat surface or the screen and the projector are not perpendicular to each other, the projected image becomes trapezoidal. To correct this situation, see "Correcting 2D Keystone" on page 27 for details.

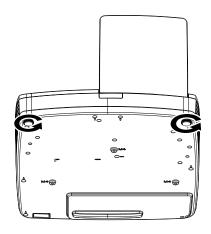

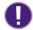

- Do not look into the lens while the projector is on. The strong light from the light may cause damage to your eyes.
- Be careful when you press the adjuster button as it is close to the exhaust vent where hot air comes from.

## Auto-adjusting the image

In some cases, you may need to optimize the picture quality. To do this, press AUTO on the projector or remote control. Within 3 seconds, the built-in Intelligent Auto Adjustment function will re-adjust the values of Frequency and Clock to provide the best picture quality.

The current source information will be displayed in the upper left corner of the screen for 3 seconds.

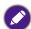

- · The screen will be blank while AUTO is functioning.
- This function is only available when PC signal (analog RGB) is selected.

# Fine-tuning the image size and clarity

Sharpen the image by rotating the FOCUS ring.

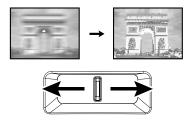

## **Correcting 2D Keystone**

2D Keystone function enables a wider projector installation area compared to conventional projectors with limited positioning in front of the screen.

To correct this, you will need to manually correct it following one of these steps.

• Using the projector or remote control

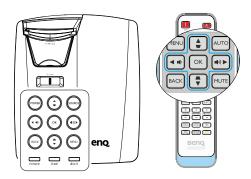

Press on the projector or remote control to display the 2D Keystone page. Press 
✓ to adjust vertical values from -15 to 15.

Press to adjust horizontal values from -15 to 15.

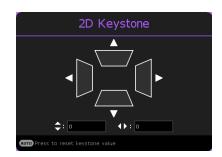

- Using the OSD menu
- Press MENU and then press ▲/▼ until the Installation menu is highlighted and press ▶.
- Press ▲/▼ to highlight 2D Keystone and press OK. The 2D Keystone page displays.
- 3. Press  $\triangle/\nabla/\blacktriangleleft/\triangleright$  to adjust the keystone values.
- Using the QUICK INSTALL key
- Press QUICK INSTALL on the remote control.

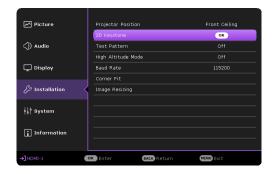

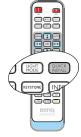

- Press ▲/▼ to highlight 2D Keystone and press OK. The 2D Keystone page displays.
- Press ▲/▼/◄/► to adjust the keystone values.

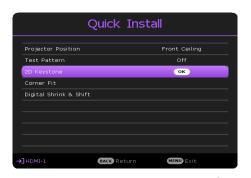

## **Correcting Corner Fit**

Manually adjust four corners of the image by setting the horizontal and vertical values.

Using the OSD menu

- Press MENU and then press ▲/▼ until the Installation menu is highlighted and press ▶...
- Press ▲/▼ to highlight Corner Fit and press
   OK. The Corner Fit page displays.
- 3. Press  $\triangle/\nabla/\triangle/\triangleright$  to select one of the four corners and press **OK**.

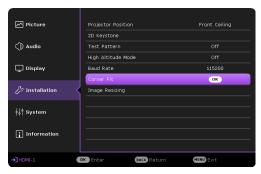

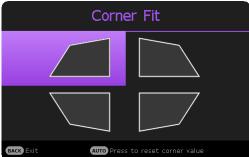

- Press ▲/▼ to adjust horizontal values from 0 to 60.

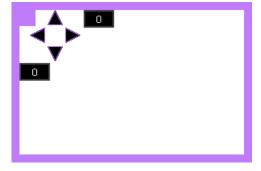

## **Corner Fit and 2D Keystone Adjustment Notice**

The corner fit function is closely related to the 2D keystone function as both make adjustments to correct picture distortion. Therefore, when correcting picture distortion, both corner fit and 2D keystone functions should be used in conjunction to achieve the best picture shape.

To achieve the best picture shape:

- When installing the projector, align the projector to the screen so they are as perpendicular to each other as possible in order to minimize picture distortion.
- When making corner fit adjustments, if the desired effect cannot be achieved, adjust the 2D keystone value and try again.
- When making 2D keystone adjustments, if the desired effect cannot be achieved, adjust the corner fit value and try again.

## Using the menus

The projector is equipped with 2 types of On-Screen Display (OSD) menus for making various adjustments and settings.

- Basic OSD menu: provides primary menu functions. (See "Basic menu" on page 38)
- Advanced OSD menu: provides full menu functions. (See "Advanced menu" on page 40)

To access the OSD menu, press **MENU** on the projector or remote control.

- Use the arrow keys  $(\triangle/\nabla/\blacktriangleleft/\triangleright)$  on the projector or remote control to move through the menu items.
- Use **OK** on the projector or remote control to confirm the selected menu item.

The first time you use the projector (after finishing the initial setup), Basic OSD menu displays.

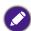

The OSD screenshots below are for reference only, and may differ from the actual design.

Below is the overview of the **Basic** OSD menu.

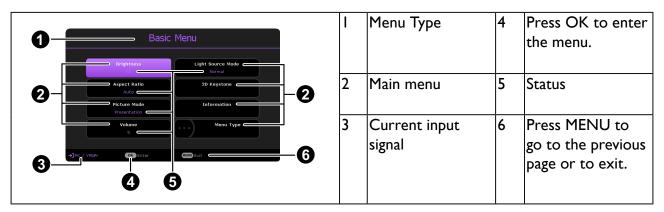

If you intend to switch from the Basic OSD menu to the Advanced OSD menu, follow the instructions below:

- I. Go to Basic Menu > Menu Type.
- 2. Press **OK** and press  $\triangle/\nabla$  to select **Advanced**. Next time when you turn on the projector, you may access the Advanced OSD menu by pressing MENU.

Below is the overview of the Advanced OSD menu.

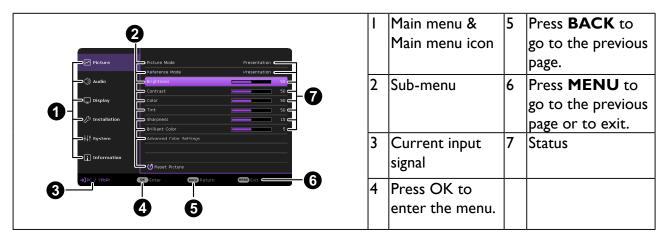

Likewise, when you wish to switch from the **Advanced** OSD menu to the **Basic** OSD menu, follow the instructions below:

- Go to Advanced Menu System > Menu Settings and press OK.
- 2. Select **Menu Type** and **OK**.
- Press  $\triangle/\nabla$  to select **Basic**. Next time when you turn on the projector, you may access the Basic OSD menu by pressing MENU.

# **Securing the projector**

## Using a security cable lock

The projector has to be installed in a safe place to prevent theft. Otherwise, purchase a lock, such as a Kensington lock, to secure the projector. You can locate a Kensington lock slot on the left side of the projector. See "Kensington anti-theft lock slot" on page 11 for details.

A Kensington security cable lock is usually a combination of key(s) and a lock. Refer to the lock's documentation for finding out how to use it.

## Utilizing the password function

## Setting a password

- I. Go to Advanced Menu System > Security Settings. Press OK. The Security **Settings** page appears.
- 2. Highlight Change Password and press OK.
- 3. The four arrow keys  $(\triangle/\triangleright/\nabla/\blacktriangleleft)$  respectively represent 4 digits (1, 2, 3, 4). According to the password you desire to set, press the arrow keys to enter six digits for the password.
- 4. Confirm the new password by re-entering the new password.
  - Once the password is set, the OSD menu returns to the **Security Settings** page.

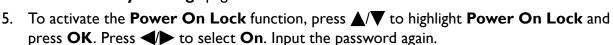

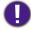

- The digits being input will display as asterisks on-screen. Make a note of your selected password and keep it in a safe place in advance or right after the password is entered so that it is available to you should you ever forget it.
- · Once a password has been set and the power on lock is activated, the projector cannot be used unless the correct password is entered every time the projector is started.

## If you forget the password

If you enter the wrong password, the password error message will appear, and the Input Current Password message follows. If you absolutely do not remember the password, you can use the password recall procedure. See "Entering the password recall procedure" on page 31.

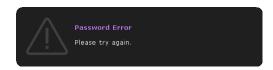

If you enter an incorrect password 5 times in succession, the projector will automatically shut down in a short time.

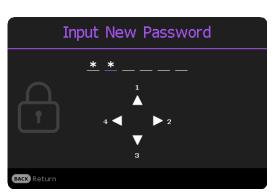

## Entering the password recall procedure

- Press and hold **OK** for 3 seconds. The projector will display a coded number on the screen.
- 2. Write down the number and turn off your projector.
- 3. Seek help from the local BenQ service center to decode the number. You may be required to provide proof of purchase documentation to verify that you are an authorized user of the projector.

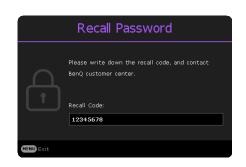

## Changing the password

- 1. Go to Advanced Menu System > Security Settings > Change Password.
- 2. Press **OK**. The message "Input Current Password" appears.
- 3. Enter the old password.
  - If the password is correct, another message "Input New Password" appears.
  - If the password is incorrect, the password error message will appear, and the message "Input Current Password" appears for your retry. You can press BACK to cancel the change or try another password.
- 4. Enter a new password.
- 5. Confirm the new password by re-entering the new password.

## Disabling the password function

To disable password protection, go to Advanced Menu - System > Security Settings > Power On Lock and press OK. Press  $\checkmark$  to select Off. The message "Input Current Password" appears. Enter the current password.

- I. If the password is correct, the OSD menu returns to the **Security Settings** page. You will not have to enter the password next time turning on the projector.
- If the password is incorrect, the password error message will appear, and the message "Input Current Password" appears for your retry. You can press BACK to cancel the change or try another password.

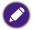

Though the password function is disabled, you need to keep the old password in hand should you ever need to re-activate the password function by entering the old password.

# Switching input signal

The projector can be connected to multiple devices at the same time. However, it can only display one full screen at a time. When starting up, the projector automatically searches for the available signals.

Be sure the Advanced Menu - Display > Auto Source Search menu is On if you want the projector to automatically search for the signals.

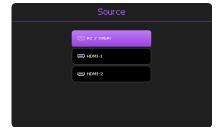

To select the source:

- I. Press **SOURCE**. A source selection bar appears.
- 2. Press  $\triangle/\nabla$  until your desired signal is selected and press **OK**.

Once detected, the selected source information will appear at the corner of the screen for seconds. If there is multiple equipment connected to the projector, repeat steps I-2 to search for another signal.

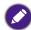

- The brightness level of the projected image will change accordingly when you switch between different input signals.
- For best display picture results, you should select and use an input signal which outputs at the projector's
  native resolution. Any other resolutions will be scaled by the projector depending upon the "aspect
  ratio" setting, which may cause some image distortion or loss of picture clarity. See "Aspect Ratio" on
  page 38 for details.

# Installing PointWrite module on projector to use interaction function

You can install a PointWrite module (PW30U, an optional accessary sold independently) on the projector to start the interactive function.

## Camera installation on projector

Make sure the PointWrite camera is installed properly before you active interactive function.

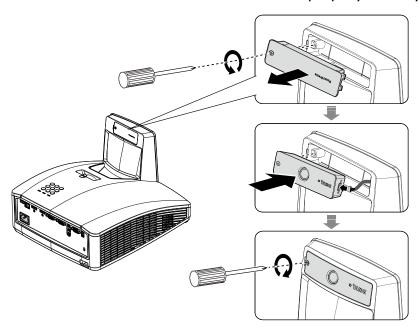

Use the USB cable to connect the projector to PC. Plug the USB mini-B end into the projector and plug the USB type-A end into PC.

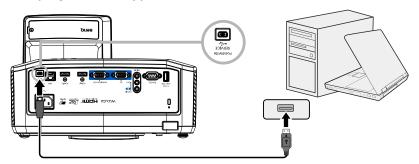

Check Device Manager from your computer to make sure that PointWrite device is recognized by your computer.

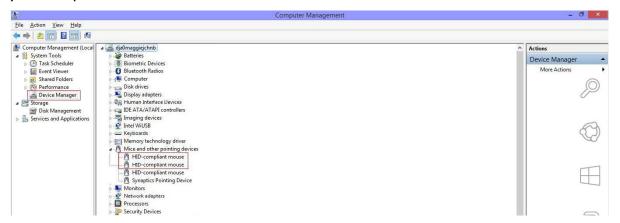

When finishing the PointWrite module installation, please refer to the PW30U user manual for further instruction.

# Shutting down the projector

- Press POWER on the projector or on the remote control and a confirmation message will appear prompting you. If you don't respond in a few seconds, the message will disappear.
- 2. Press **POWER** or a second time. The power indicator flashes orange, the projector shuts down, and the fans will continue to run for approximately 3 seconds to quick cool down the projector.

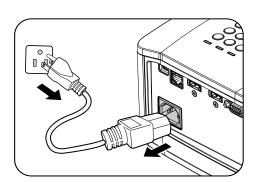

3. Once the cooling process finishes, the power indicator becomes a steady orange and fans stop. Disconnect the power cord from the power outlet.

# **Menu operation**

Please note that the on-screen display (OSD) menus vary according to the signal type selected and the projector model you are using.

The menu items are available when the projector detects at least one valid signal. If there is no equipment connected to the projector or no signal detected, limited menu items are accessible.

# **Menu System**

## **Basic** menu

| Main menu         | Options                                     |  |  |  |  |
|-------------------|---------------------------------------------|--|--|--|--|
| Brightness        | 0~50~100                                    |  |  |  |  |
| Aspect Ratio      | Auto/4:3/16:9/16:10                         |  |  |  |  |
| Diatuma Mada      | Bright/Presentation/Spreadsheet/sRGB/Video/ |  |  |  |  |
| Picture Mode      | User I/User 2/(3D)/(HDR I0)/(HLG)           |  |  |  |  |
| Volume            | 0~5~10                                      |  |  |  |  |
| Light Source Mode | Normal/ECO/Dynamic Dimming/Custom           |  |  |  |  |
| 2D Kanatana       | H: -I5~0~I5                                 |  |  |  |  |
| 2D Keystone       | V: -15~0~15                                 |  |  |  |  |
|                   | Native Resolution  Detected Resolution      |  |  |  |  |
|                   |                                             |  |  |  |  |
|                   | Source<br>Picture Mode                      |  |  |  |  |
|                   |                                             |  |  |  |  |
| Informacións      | Light Source Mode                           |  |  |  |  |
| Information       | 3D Format                                   |  |  |  |  |
|                   | Color System                                |  |  |  |  |
|                   | Light Usage Time                            |  |  |  |  |
|                   | Firmware Version                            |  |  |  |  |
|                   | Service Code                                |  |  |  |  |
| Menu Type         | Basic/Advanced                              |  |  |  |  |

## **Advanced** menu

| Main menu | Submenu                    |                   | Options                                          |  |
|-----------|----------------------------|-------------------|--------------------------------------------------|--|
|           | - Cabillella               |                   | Bright/Presentation/Spreadsheet/sRGB/            |  |
|           | Picture Mode               |                   | Video/User I/User 2/(3D)/(HDR 10)/               |  |
|           | r letare r lode            |                   | (HLG)                                            |  |
|           |                            |                   | Bright/Presentation/Spreadsheet/sRGB/            |  |
|           | Reference Mode             |                   | Video/(3D)/(HDRI0)/(HLG)                         |  |
|           | Brightness                 |                   | 0~50~100                                         |  |
|           | Contrast                   |                   | 0~50~100                                         |  |
|           | Color                      |                   | 0~50~100                                         |  |
|           | Tint                       |                   | 0~50~100                                         |  |
|           | Sharpness                  |                   | 0~15~31                                          |  |
|           | Brilliant Color            |                   | 0~10                                             |  |
|           | Di illiant Coloi           | Gamma Selection   | 1.8/2.0/2.1/2.2/2.3/2.4/2.5/2.6/BenQ             |  |
|           |                            | Garrina Selection | Color Temperature (Normal/Cool/                  |  |
|           |                            |                   | Warm)                                            |  |
|           |                            |                   | R Gain (0~200)                                   |  |
|           |                            | Color Temperature | G Gain (0~200)                                   |  |
|           |                            | Tuning            | B Gain (0~200)                                   |  |
| Picture   |                            | runng             | R Offset (0~511)                                 |  |
|           | Advanced Color<br>Settings |                   | G Offset (0~511)                                 |  |
|           |                            |                   | B Offset (0~511)                                 |  |
|           |                            | Color Management  | R (Hue/Saturation/Gain)                          |  |
|           |                            |                   | G (Hue/Saturation/Gain)                          |  |
|           |                            |                   | B (Hue/Saturation/Gain)                          |  |
|           |                            |                   | C (Hue/Saturation/Gain)                          |  |
|           |                            |                   | M (Hue/Saturation/Gain)                          |  |
|           |                            |                   |                                                  |  |
|           |                            |                   | Y (Hue/Saturation/Gain) W (R Gain/B Gain/G Gain) |  |
|           |                            |                   | Reset                                            |  |
|           |                            |                   |                                                  |  |
|           |                            | Light Source Mode | Normal/ECO/Dynamic Dimming/                      |  |
|           |                            | Custom Duightmass | Custom                                           |  |
|           |                            | Custom Brightness | 40~100                                           |  |
|           |                            | HDR Brightness    | -2/-1/0/1/2<br>0~31                              |  |
|           | D D: .                     | Noise Reduction   |                                                  |  |
|           | Reset Picture              |                   | Reset/Cancel                                     |  |
|           | Mute                       |                   | Off / On                                         |  |
|           | Volume                     |                   | 0~5~10                                           |  |
|           | Microphone Switch          |                   | Off/On                                           |  |
| Audio     | Microphone                 |                   | 0~5~10                                           |  |
| Audio     | Volume                     |                   |                                                  |  |
| Audio     |                            |                   |                                                  |  |
| Audio     | Power On/Off Ring          |                   | Off/On                                           |  |
| Audio     |                            |                   | Off/On Reset/Cancel                              |  |

| Main menu    | Submenu               |                        | Options                                                             |  |
|--------------|-----------------------|------------------------|---------------------------------------------------------------------|--|
|              | Aspect Ratio          |                        | Auto/4:3/16:9/16:10                                                 |  |
|              | Auto Source<br>Search |                        | On/Off                                                              |  |
|              | DC 0 C                |                        | Phase (0~AUTO~31)                                                   |  |
|              | PC & Component        |                        | H. Size (-15~0~15)                                                  |  |
|              | YPbPr Tuning          |                        | Position (H: -5~0~5/V: -5~0~5)                                      |  |
|              | Auto Sync             |                        | On / Off                                                            |  |
|              |                       | 3D Mode                | Auto/Top Bottom/Frame Sequential/<br>Frame Packing/Side-By-Side/Off |  |
| Display      |                       | 3D Sync Invert         | Disable/Invert                                                      |  |
|              | 3D                    | Save 3D Settings       | 3D Settings 1/3D Settings 2/<br>3D Settings 3                       |  |
|              |                       | Apply 3D Settings      | 3D Settings 1/3D Settings 2/<br>3D Settings 3/Off                   |  |
|              |                       | HDMI Format            | Auto/Limited/Full                                                   |  |
|              | HDMI Settings         | HDMI Equalizer         | HDMI-I/HDMI-2                                                       |  |
|              | J                     | HDMI EDID              | HDMI-I/HDMI-2                                                       |  |
|              | Fast Mode             |                        | Off/On                                                              |  |
|              | Reset Display         |                        | Reset/Cancel                                                        |  |
|              | Projector Position    |                        | Front/Front Ceiling/Rear/Rear Ceiling                               |  |
|              | 3D K                  |                        | H: -I5~0~I5                                                         |  |
|              | 2D Keystone           |                        | V: -15~0~15                                                         |  |
|              | Test Pattern          |                        | Off/On                                                              |  |
|              | High Altitude<br>Mode |                        | Off/On                                                              |  |
|              | Baud Rate             |                        | 9600/14400/19200/38400/57600/115200                                 |  |
|              | Carrage Fit           | T 1 of                 | H: 0~60                                                             |  |
|              |                       | Top Left               | V: 0~60                                                             |  |
|              |                       | Top Dight              | H: 0~60                                                             |  |
|              |                       | Top Right              | V: 0~60                                                             |  |
|              | Corner Fit            | Bottom Left            | H: 0~60                                                             |  |
| Installation |                       |                        | V: 0~60                                                             |  |
| mstanation   |                       | Rottom Dight           | H: 0~60                                                             |  |
|              |                       | Bottom Right           | V: 0~60                                                             |  |
|              |                       | Digital Zoom           | PC: 1.0X~2.0X                                                       |  |
|              |                       | Digital Zoolii         | Video: I.0X~I.8X                                                    |  |
|              |                       | Digital Shrink & Shift | 0.8x~1.0x                                                           |  |
|              |                       |                        | Modes of adjustment (One Side/                                      |  |
|              | Image Resizing        |                        | Opposite Sides/All 4 sides)                                         |  |
|              | 5 5                   | Blanking               | Top (0~100)                                                         |  |
|              |                       |                        | Bottom (0~100)                                                      |  |
|              |                       |                        | Left (0~l00)                                                        |  |
|              |                       |                        | Right (0~100)                                                       |  |
|              |                       |                        | Reset all Blanking settings (Reset/Cancel)                          |  |

| Main menu | Submenu            |                         | Options                                                                                                    |
|-----------|--------------------|-------------------------|----------------------------------------------------------------------------------------------------|
|           | Language           |                         | English/Français/Deutsch/Italiano/Español/<br>Pусский/繁體中文/简体中文/日本語/한국어/<br>Svenska/Nederlands/Türkçe/Čeština/<br>Português/Чиц/Polski/Magyar/Hrvatski/<br>Română/Norsk/Dansk/Български/<br>Suomi/Bhs Ind/Ελληνικά/العربية/ (徐祉/<br>Tiếng Việt/ |
|           | Background         | Background Color        | Black/Blue/Purple                                                                                                    |
|           | Settings           | Splash Screen           | BenQ/Black/Blue                                                                                                    |
|           |                    | Menu Type               | Basic/Advanced                                                                                                    |
|           | Menu Settings      | Menu Display Time       | 5 sec/10 sec/20 sec/30 sec/Always                                                                                                    |
|           |                    |                         | Light Usage Time                                                                                                    |
|           |                    |                         | Normal Mode                                                                                                    |
|           | Light Source       |                         | ECO Mode                                                                                                    |
|           | Information        |                         | Dynamic Dimming Mode                                                                                                    |
|           |                    |                         | Custom Mode                                                                                                    |
|           | -                  | Standby Mode            | ECO/Network/Normal                                                                                                    |
|           |                    | Auto Disable            |                                                                                                    |
|           | Standby Settings   | Network Standby<br>Mode | Never/20 min/1 hr/3 hr/6 hr                                                                                                    |
|           |                    | Audio Pass              | Off/Audio In/Microphone/HDMI-I/                                                                                                    |
| System    |                    | Through                 | HDMI-2                                                                                                    |
| ,         |                    | Reminder Message        | On/Off                                                                                                    |
|           | Operation Settings | Power On/Off            | Direct Power On                                                                                                    |
|           |                    | Settings                | Signal Power On                                                                                                    |
|           |                    |                         | Auto Power Off                                                                                                    |
|           | Security Settings  | Panel Key Lock          | Off/On                                                                                                    |
|           |                    | Change Password         |                                                                                                    |
|           |                    | Power On Lock           | Off/On                                                                                                    |
|           | Network Settings   | Wired LAN               | Status                                                                                                    |
|           |                    |                         | DHCP                                                                                                    |
|           |                    |                         | IP Address                                                                                                    |
|           |                    |                         | Subnet Mask                                                                                                    |
|           |                    |                         | Default Gateway                                                                                                    |
|           |                    |                         | DNS Server                                                                                                    |
|           |                    |                         | Apply                                                                                                    |
|           |                    | AMX Device              | Off/On                                                                                                    |
|           |                    | Discovery               |                                                                                                    |
|           |                    | MAC Address             |                                                                                                    |
|           |                    | (Wired)                 |                                                                                                    |
|           | Factory Default    |                         | Reset/Cancel                                                                                                    |
|           | Reset System       |                         | Reset/Cancel                                                                                                    |

| Main menu   | Submenu             | Options |
|-------------|---------------------|---------|
|             | Native Resolution   |         |
|             | Detected Resolution |         |
|             | Source              |         |
|             | Picture Mode        |         |
| lf          | Light Source Mode   |         |
| Information | 3D Format           |         |
|             | Color System        |         |
|             | Light Usage Time    |         |
|             | Firmware Version    |         |
|             | Service Code        |         |

## **Basic** menu

| Brightness   | The higher the value, the brighter the image. Adjust this control so the black areas of the image appear just as black and that detail in the dark areas is visible.                                                                                                    |                                       |  |
|--------------|----------------------------------------------------------------------------------------------------|---------------------------------------|--|
| Aspect Ratio | <ul> <li>There are several options to set the in input signal source.</li> <li>Auto: Scales an image proportionally to fit the projector's native resolution in its horizontal or vertical width.</li> <li>4:3: Scales an image so that it is displayed in the center of the screen with a 4:3 aspect ratio</li> </ul> | (LW855UST) (LH856UST)                 |  |
|              | • 16:9: Scales an image so that it is displayed in the center of the screen with a 16:9 aspect ratio                                                                                                    | 16:9 picture                          |  |
|              | 16:10: Scales an image so that it is displayed in the center of the screen with a 16:10 aspect ratio                                                                                                    | 0 0 0 0 0 0 0 0 0 0 0 0 0 0 0 0 0 0 0 |  |

|              | <ul> <li>The projector is preset with several predefined picture modes so that you can choose one to suit your operating environment and input signal picture type.</li> <li>Bright: Maximizes the brightness of the projected image. This mode is suitable for environments where extra-high brightness is required, such as using the projector in well lit rooms.</li> <li>Presentation: Is designed for presentations. The brightness is emphasized in this mode to match PC and notebook coloring.</li> <li>Spreadsheet: Design for users who widely use excel and table to discuss financial numbers or quality numbers in the meeting.</li> </ul> |
|--------------|----------------------------------------------------------------------------------------------------|
| Picture Mode | • sRGB: Maximizes the purity of RGB colors to provide true-to-life images regardless of brightness setting. It is most suitable for viewing photos taken with an sRGB compatible and properly calibrated camera, and for viewing PC graphic and drawing applications such as AutoCAD.                                                                                                    |
|              | Video: This is suitable for displaying colorful video and pictures with well-balanced color saturation and high color brightness.                                                                                                    |
|              | • User I/User 2: Recalls the settings customized based on the current available picture modes. See "Reference Mode" on page 41.                                                                                                    |
|              | • <b>3D</b> : Is appropriate for playing 3D images and 3D video clips.                                                                                                    |
|              | HDRI0:Hidden as default.                                                                                                    |
|              | HLG:Hidden as default.                                                                                                    |
| Volume       | Adjusts the sound level.                                                                                                    |
|              | Normal: Provides 100% light source power                                                                                                    |
|              | • ECO: 80% light source power.(The power depends on platform)                                                                                                    |
| Light Source | • <b>Dynamic Dimming</b> : Detect the video content to adjust power between 40%-100% to enhance contrast.                                                                                                    |
| Mode         | • Custom: Adjust brightness value on the bar, adjust value: 40~100% Adustable range from 40%-100% light source power *Custom Brightness adjust bar will only be enabled when Custom Mode selected.                                                                                                    |
| 2D Keystone  | Adjusts the shape of the projected image to ensure straight lines on all four corners. See "Correcting 2D Keystone" on page 27 for details.                                                                                                    |

39

|             | Native Resolution: Shows the native resolution of the projector.            |  |
|-------------|-----------------------------------------------------------------------------|--|
|             | Detected Resolution: Shows the native resolution of the input signal.       |  |
|             | Source: Shows the current signal source.                                    |  |
|             | Picture Mode: Shows the selected mode in the Picture menu.                  |  |
|             | • Light Source Mode: Shows the selected mode in the Light Settings menu.    |  |
| Information | 3D Format: Shows the current 3D mode.                                       |  |
|             | Color System: Shows input system format.                                    |  |
|             | Light Usage Time: Shows the number of hours the light source has been used. |  |
|             | • Firmware Version: Shows the firmware version of your projector.           |  |
|             | Service Code: Shows the projector serial number.                            |  |
| Menu Type   | Switches to the Advanced OSD menu. See "Using the menus" on page 29.        |  |

# Advanced menu

### Pic

| Picture      |                                                                                                    |  |
|--------------|----------------------------------------------------------------------------------------------------|--|
|              | The projector is preset with several predefined picture modes so that you can choose one to suit your operating environment and input signal picture type.                                                                                                    |  |
|              | • <b>Bright</b> : Maximizes the brightness of the projected image. This mode is suitable for environments where extra-high brightness is required, such as using the projector in well lit rooms.                                                                                     |  |
|              | • <b>Presentation</b> : Is designed for presentations. The brightness is emphasized in this mode to match PC and notebook coloring.                                                                                                    |  |
|              | • <b>Spreadsheet</b> : Design for users who widely use excel and table to discuss financial numbers or quality numbers in the meeting.                                                                                                    |  |
| Picture Mode | • sRGB: Maximizes the purity of RGB colors to provide true-to-life images regardless of brightness setting. It is most suitable for viewing photos taken with an sRGB compatible and properly calibrated camera, and for viewing PC graphic and drawing applications such as AutoCAD. |  |
|              | • <b>Video</b> : This is suitable for displaying colorful video and pictures with well-balanced color saturation and high color brightness.                                                                                                    |  |
|              | • User I/User 2: Recalls the settings customized based on the current available picture modes. See "Reference Mode" on page 41.                                                                                                    |  |
|              | • 3D: Is appropriate for playing 3D images and 3D video clips.                                                                                                    |  |

• HDRI0:Hidden as default.

• **HLG**:Hidden as default.

| visible.  The higher the value, the greater the contrast. Use this to set the peak white level after you have previously adjusted the Brightness setting to suit your selected input and viewing environment.  Lower setting produces less saturated colors. If the setting is too high, colors on the image will be overpowering, which makes the image unrealistic.  Only YUV color space is supported.  The higher the value, the more greenish the picture becomes. The lower the value, the more reddish the picture becomes.  Only YUV color space is supported.  Sharpness  The higher the value, the sharper the picture becomes.  This feature utilizes a new color-processing algorithm and system level enhancements to enable higher brightness while providing truer, more vibrant colors in picture. It enables a greater than 50% brightness increase in mid-                                                                                                    |                 |                                                                                                    |  |
|----------------------------------------------------------------------------------------------------|-----------------|----------------------------------------------------------------------------------------------------|--|
| 2. Press ▼ to select User I or User 2.  3. Press ▼ to highlight Reference Mode, and press ▼ to select a picture mode that is closest to your need.  4. Press ▼ to select a menu item to be changed and adjust the value. The adjustments define the selected user mode.  The higher the value, the brighter the image. Adjust this control so the black areas of the image appear just as black and that detail in the dark areas is visible.  The higher the value, the greater the contrast. Use this to set the peak white level after you have previously adjusted the Brightness setting to suit your selected input and viewing environment.  Lower setting produces less saturated colors. If the setting is too high, colors on the image will be overpowering, which makes the image unrealistic.  Only YUV color space is supported.  The higher the value, the more greenish the picture becomes. The lower the value, the more reddish the picture becomes.  Only YUV color space is supported.  Sharpness  The higher the value, the sharper the picture becomes.  This feature utilizes a new color-processing algorithm and system level enhancements to enable higher brightness while providing truer, more vibrant colors in picture. It enables a greater than 50% brightness increase in midtone images, which are common in video and natural scenes, so the projector reproduces images in realistic and true colors. If you prefer images with that quality, select On. |                 | not suitable for your need. You can use one of the picture modes (except the                                                                                                    |  |
| 3. Press ▼ to highlight Reference Mode, and press ◄ to select a picture mode that is closest to your need.  4. Press ▼ to select a menu item to be changed and adjust the value. The adjustments define the selected user mode.  The higher the value, the brighter the image. Adjust this control so the black areas of the image appear just as black and that detail in the dark areas is visible.  The higher the value, the greater the contrast. Use this to set the peak white level after you have previously adjusted the Brightness setting to suit your selected input and viewing environment.  Lower setting produces less saturated colors. If the setting is too high, colors on the image will be overpowering, which makes the image unrealistic.  Only YUV color space is supported.  The higher the value, the more greenish the picture becomes. The lower the value, the more reddish the picture becomes.  Only YUV color space is supported.  Sharpness  The higher the value, the sharper the picture becomes.  This feature utilizes a new color-processing algorithm and system level enhancements to enable higher brightness while providing truer, more vibrant colors in picture. It enables a greater than 50% brightness increase in midtone images, which are common in video and natural scenes, so the projector reproduces images in realistic and true colors. If you prefer images with that quality, select On.                                         |                 | I. Go to Picture > Picture Mode.                                                                                                    |  |
| picture mode that is closest to your need.  4. Press ▼ to select a menu item to be changed and adjust the value. The adjustments define the selected user mode.  The higher the value, the brighter the image. Adjust this control so the black areas of the image appear just as black and that detail in the dark areas is visible.  The higher the value, the greater the contrast. Use this to set the peak white level after you have previously adjusted the Brightness setting to suit your selected input and viewing environment.  Lower setting produces less saturated colors. If the setting is too high, colors on the image will be overpowering, which makes the image unrealistic.  Only YUV color space is supported.  The higher the value, the more greenish the picture becomes. The lower the value, the more reddish the picture becomes.  Only YUV color space is supported.  Sharpness  The higher the value, the sharper the picture becomes.  This feature utilizes a new color-processing algorithm and system level enhancements to enable higher brightness while providing truer, more vibrant colors in picture. It enables a greater than 50% brightness increase in midtone images, which are common in video and natural scenes, so the projector reproduces images in realistic and true colors. If you prefer images with that quality, select On.                                                                                                    | Reference Mode  | 2. Press <b>√</b> to select <b>User I</b> or <b>User 2</b> .                                                                                                    |  |
| adjustments define the selected user mode.  The higher the value, the brighter the image. Adjust this control so the black areas of the image appear just as black and that detail in the dark areas is visible.  The higher the value, the greater the contrast. Use this to set the peak white level after you have previously adjusted the Brightness setting to suit your selected input and viewing environment.  Lower setting produces less saturated colors. If the setting is too high, colors on the image will be overpowering, which makes the image unrealistic.  Only YUV color space is supported.  The higher the value, the more greenish the picture becomes. The lower the value, the more reddish the picture becomes.  Only YUV color space is supported.  Sharpness  The higher the value, the sharper the picture becomes.  This feature utilizes a new color-processing algorithm and system level enhancements to enable higher brightness while providing truer, more vibrant colors in picture. It enables a greater than 50% brightness increase in midtone images, which are common in video and natural scenes, so the projector reproduces images in realistic and true colors. If you prefer images with that quality, select On.                                                                                                    |                 | ,                                                                                                    |  |
| areas of the image appear just as black and that detail in the dark areas is visible.  The higher the value, the greater the contrast. Use this to set the peak white level after you have previously adjusted the Brightness setting to suit your selected input and viewing environment.  Lower setting produces less saturated colors. If the setting is too high, colors on the image will be overpowering, which makes the image unrealistic.  Only YUV color space is supported.  The higher the value, the more greenish the picture becomes. The lower the value, the more reddish the picture becomes.  Only YUV color space is supported.  Sharpness  The higher the value, the sharper the picture becomes.  This feature utilizes a new color-processing algorithm and system level enhancements to enable higher brightness while providing truer, more vibrant colors in picture. It enables a greater than 50% brightness increase in midtone images, which are common in video and natural scenes, so the projector reproduces images in realistic and true colors. If you prefer images with that quality, select On.                                                                                                    |                 | · · · · · · · · · · · · · · · · · · ·                                                                                                    |  |
| Lower setting produces less saturated colors. If the setting is too high, colors on the image will be overpowering, which makes the image unrealistic.    Color                                                                                                    | Brightness      | areas of the image appear just as black and that detail in the dark areas is                                                                                                    |  |
| on the image will be overpowering, which makes the image unrealistic.  Only YUV color space is supported.  The higher the value, the more greenish the picture becomes. The lower the value, the more reddish the picture becomes.  Only YUV color space is supported.  Sharpness  The higher the value, the sharper the picture becomes.  This feature utilizes a new color-processing algorithm and system level enhancements to enable higher brightness while providing truer, more vibrant colors in picture. It enables a greater than 50% brightness increase in midtone images, which are common in video and natural scenes, so the projector reproduces images in realistic and true colors. If you prefer images with that quality, select On.                                                                                                    | Contrast        | level after you have previously adjusted the Brightness setting to suit your                                                                                                    |  |
| Value, the more reddish the picture becomes.  Only YUV color space is supported.  The higher the value, the sharper the picture becomes.  This feature utilizes a new color-processing algorithm and system level enhancements to enable higher brightness while providing truer, more vibrant colors in picture. It enables a greater than 50% brightness increase in midtone images, which are common in video and natural scenes, so the projector reproduces images in realistic and true colors. If you prefer images with that quality, select On.                                                                                                    | Color           | on the image will be overpowering, which makes the image unrealistic.                                                                                                    |  |
| This feature utilizes a new color-processing algorithm and system level enhancements to enable higher brightness while providing truer, more vibrant colors in picture. It enables a greater than 50% brightness increase in midtone images, which are common in video and natural scenes, so the projector reproduces images in realistic and true colors. If you prefer images with that quality, select <b>On</b> .                                                                                                    | Tint            | value, the more reddish the picture becomes.                                                                                                    |  |
| enhancements to enable higher brightness while providing truer, more vibrant colors in picture. It enables a greater than 50% brightness increase in midtone images, which are common in video and natural scenes, so the projector reproduces images in realistic and true colors. If you prefer images with that quality, select <b>On</b> .                                                                                                    | Sharpness       | The higher the value, the sharper the picture becomes.                                                                                                    |  |
| When <b>Off</b> is selected, the <b>Color Temperature</b> function is not available.                                                                                                    | Brilliant Color | enhancements to enable higher brightness while providing truer, more vibrant colors in picture. It enables a greater than 50% brightness increase in midtone images, which are common in video and natural scenes, so the projector reproduces images in realistic and true colors. If you prefer images with that |  |
|                                                                                                    |                 | When <b>Off</b> is selected, the <b>Color Temperature</b> function is not available.                                                                                                    |  |

#### Gamma Selection

To select a preferred gamma setting, which are defined by gamma tables.

#### **Color Temperature Tuning**

You can also set a preferred color temperature by adjusting the following options.

#### Color Temperature

There are several preset color temperature settings available. The available settings may vary according to the signal type selected.

- Normal: Maintains normal colorings for white.
- · Cool: Makes images appear bluish white.
- · Warm: Makes images appear reddish white.
- R Gain/G Gain/B Gain: Adjusts the contrast levels of Red, Green, and Blue.
- R Offset/G Offset/B Offset: Adjusts the brightness levels of Red, Green, and Blue

#### **Color Management**

This function provides seven sets (RGBCMYW) of colors to be adjusted. When you select each color, you can independently adjust its range and saturation according to your preference.

# Advanced Color Settings

- Primary Color: Selects a color from among R (Red), G (Green), B (Blue),
   C (Cyan), M (Magenta), Y (Yellow).or W (White).
- Hue: Increase in the range will include colors consisted of more proportions of its two adjacent colors. Please refer to the illustration for how the colors relate to each other.

For example, if you select Red and set its range at 0, only pure red in the projected picture will be selected. Increasing its range will include red close to yellow and red close to magenta.

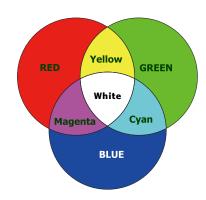

• **Saturation**: Adjusts the values to your preference. Every adjustment made will reflect to the image immediately. For example, if you select Red and set its value at 0, only the saturation of pure red will be affected.

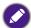

**Saturation** is the amount of that color in a video picture. Lower settings produce less saturated colors; a setting of "0" removes that color from the image entirely. If the saturation is too high, that color will be overpowering and unrealistic.

 Gain: Adjusts the values to your preference. The contrast level of the primary color you select will be affected. Every adjustment made will reflect to the image immediately.

|                | Light Source Mode                                                                                                    |
|----------------|----------------------------------------------------------------------------------------------------|
|                | Normal: Provides 100% light source power                                                                                                    |
|                | ECO: 80% light source power.(The power depends on platform)                                                                                                    |
|                | Dynamic Dimming: Detect the video content to adjust power between 40%-100% to enhance contrast.                                                                                                    |
| Advanced Color | • Custom: Adjust brightness value on the bar, adjust value: 40~100% Adustable range from 40%-100% light source power *Custom Brightness adjust bar will only be enabled when Custom Mode selected. |
| Settings       | Custom Brightness: Adjust the light power manually.                                                                                                    |
|                | HDR Brightness                                                                                                    |
|                | <ul> <li>To select a preferred HDR EOTF (HDR10 and HLG) setting via adjusting<br/>HDR EOTF curve, which are defined by HDR tables.</li> </ul>                                                      |
|                | <ul> <li>HDRIO and HLG will share the same description of settings but the<br/>values of EOTF will be divided in each mode.</li> </ul>                                                             |
|                | Noise Reduction: To reduce electrical image noise. The higher the setting, the less the image noise.                                                                                               |
| Reset Picture  | Returns all of the adjustments you've made for the <b>Picture</b> menu to the factory preset values.                                                                                               |

### Audio

| Mute         | To enable or disable mute function.             |  |
|--------------|-------------------------------------------------|--|
| Volume       | Adjusts the sound level.                        |  |
| Microphone   | To anable an disable mismanbane Switch funtion  |  |
| Switch       | To enable or disable microphone Switch funtion. |  |
| Microphone   | Adjusts the microphone sound level.             |  |
| Volume       |                                                 |  |
| Power On/Off | T 11 1: 11 / # : .                              |  |
| Ring Tone    | To enable or disable power on/off ring tone     |  |
| Reset Audio  | To reset audio mode settings to default.        |  |

# **Display**

| There are several options to set the image's aspect ratio depending input signal source. |                                                                                                    | image's aspect ratio depending on your                       |  |
|------------------------------------------------------------------------------------------|----------------------------------------------------------------------------------------------------|--------------------------------------------------------------|--|
|                                                                                          | <ul> <li>Auto: Scales an image<br/>proportionally to fit the<br/>projector's native resolution in its<br/>horizontal or vertical width.</li> </ul>                                                 | (LW855UST) (LH856UST)    O O O O O O O O O O O O O O O O O O |  |
| Aspect Ratio                                                                             | • 4:3: Scales an image so that it is displayed in the center of the screen with a 4:3 aspect ratio                                                                                                 | 0 0 0 0 0 0 0 0 0 0 0 0 0 0 0 0 0 0 0                        |  |
|                                                                                          | • 16:9: Scales an image so that it is displayed in the center of the screen with a 16:9 aspect ratio                                                                                               | 0 0 0 0 0 16:9 picture                                       |  |
|                                                                                          | • 16:10: Scales an image so that it is displayed in the center of the screen with a 16:10 aspect ratio                                                                                             | 0 0 0 0 0 16:10 picture                                      |  |
| Auto Source<br>Search                                                                    | Allows the projector to automatically search for a signal                                                                                                    |                                                              |  |
| PC & Component YPbPr Tuning                                                              | <ul> <li>Phase: Adjusts the clock phase to<br/>image distortion. This function is of<br/>when a PC signal (analog RGB) or<br/>is selected.</li> </ul>                                              | only available                                               |  |
|                                                                                          | • <b>H. Size</b> : Adjusts the horizontal width of the image. This function is only available when a PC signal (analog RGB) is selected.                                                           |                                                              |  |
|                                                                                          | • <b>Position</b> : Displays the position adjustment page. To move the projected image, use the directional arrow keys. This function is only available when a PC signal (analog RGB) is selected. |                                                              |  |
| Auto Sync                                                                                | <ul> <li>On: Allows the projector to automatically determines the best picture<br/>timings for the displayed image when PC signal (analog RGB) is selected<br/>and AUTO is pressed.</li> </ul>     |                                                              |  |
|                                                                                          | Off: The projector will not respond when AUTO is pressed.                                                                                                    |                                                              |  |

| This projector features a 3D function which enables you to enjoy the 3D movies, videos, and sporting events in a more realistic way by presenting the depth of the images. You need to wear a pair of 3D glasses to view the 3D |
|----------------------------------------------------------------------------------------------------|
| images.                                                                                                    |
| • 3D Mode: The default setting is Off If you want the projector to                                                                                                    |

• 3D Mode: The default setting is Off. If you want the projector to automatically choose an appropriate 3D format when detecting 3D contents, select Auto. If the projector cannot recognize the 3D format, press ▲/▼ to choose a 3D mode from among Top Bottom, Frame Sequential, Frame Packing and Side by Side.

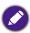

When 3D function is activated:

- The brightness level of the projected image will decrease.
- The following settings cannot be adjusted: Picture Mode, Reference Mode.
- The **Keystone** can only be adjusted within limited degrees.
- **3D Sync Invert**: When you discover the inversion of the image depth, enable this function to correct the problem.
- Save 3D Settings: When you have successfully displayed the 3D contents
  after making the appropriate adjustments, you can enable this function and
  choose a set of 3D settings to memorize current 3D settings.
- Apply 3D Settings: After the 3D settings are saved, you can decide if you would like to apply them by choosing a set of 3D settings that you have saved. Once applied, the projector will automatically play the incoming 3D contents if it matches the 3D settings saved.

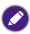

Only the set(s) of 3D settings with memorized data is available.

#### HDMI Format: Selects a suitable color format to optimize display quality.

- **Auto**: Automatically selects a suitable color space and gray level for the incoming HDMI signal.
- Limited: Utilizes the Limited range RGB 16-235.
- Full: Utilizes the Full range RGB 0-255.

#### **HDMI Settings**

- HDMI Equalizer: Adjusts the equalizer gain settings for an HDMI signal. The higher the setting, the stronger the gain value. If there are more than one HDMI port on the projector, select the HDMI port first before adjusting the value.
- HDMI EDID: Switch HDMI EDID between HDMI 1.4 or HDMI 2.0 in order to solve compatibility issue with uncertain old players.
  - Enhance: Enhanced mode can switch to HDMI 2.0 EDID
  - Standard: Standard mode can switch to HDMI I.4 EDID.

| Minimizing the response time (one frame) between the source input and image output, this mode will enhance the controlling experience. |                                                                                                    |
|----------------------------------------------------------------------------------------------------|----------------------------------------------------------------------------------------------------|
| Fast Mode                                                                                                    | <ul> <li>When using Fast Mode:         <ul> <li>In order to have minimized response time, Keystone, Aspect Ratio, 2D Keystone, Corner Fit, Digital Zoom, Digital Shrink, Digital Image Shift, Blanking, Overscan, Display Resolution should be reset to factory preset value.</li> </ul> </li> </ul> |
|                                                                                                    | <ul> <li>Recommend timings are 1280x800 60Hz/120Hz. See "Timing table" on page 54 for more details.</li> </ul>                                                                                                    |
| Reset Display                                                                                                    | Returns all of the adjustments you've made for the <b>Display</b> menu to the factory preset values.                                                                                                    |

# Installation

| Projector<br>Position | The projector can be installed on a ceiling or behind a screen, or with one or more mirrors. The options are Front, Front Ceiling, Rear and Rear Celling.                                                                                                    |  |  |  |  |
|-----------------------|----------------------------------------------------------------------------------------------------|--|--|--|--|
| 2D Keystone           | Adjusts the shape of the projected image to ensure straight lines on all four corners. See "Correcting 2D Keystone" on page 27 for details.                                                                                                    |  |  |  |  |
| Test Pattern          | Adjusts the image size and focus and check that the projected image is free from distortion.                                                                                                    |  |  |  |  |
|                       | We recommend you use the <b>High Altitude Mode</b> when your environment is between 1500 m –3000 m above sea level, and ambient temperature is between 0°C–30°C.                                                                                                    |  |  |  |  |
|                       | Operation under "High Altitude Mode" may cause a higher decibel operating noise level because of increased fan speed necessary to improve overall system cooling and performance.                                                                                                    |  |  |  |  |
| High Altitude<br>Mode | If you use this projector under other extreme conditions excluding the above, it may display auto shut-down symptoms, which is designed to protect your projector from over-heating. In cases like this, you should switch to High Altitude mode to solve these symptoms. However, this is not to state that this projector can operate under any and all harsh or extreme conditions. |  |  |  |  |
|                       | Do not use the High Altitude Mode if your altitude is between 0 m and 1500 m and ambient temperature is between 0°C and 35°C. The projector will be over cooled, if you turn the mode on under such a condition.                                                                                                    |  |  |  |  |
| Baud Rate             | Selects a baud rate that is identical with your computer's so that you can connect the projector using a suitable RS-232 cable and update or download the projector's firmware. This function is intended for qualified service personnel.                                                                                                    |  |  |  |  |
|                       | Top Left: To correct the top left corner.                                                                                                    |  |  |  |  |
|                       | • <b>Top Right</b> : To correct the top right corner.                                                                                                    |  |  |  |  |
| Corner Fit            | Bottom Left: To correct the bottom left corner.                                                                                                    |  |  |  |  |
|                       | Bottom Right: To correct the bottom right corner.                                                                                                    |  |  |  |  |
| <u>i</u>              | 1 0                                                                                                    |  |  |  |  |

#### Digital Zoom

Magnifies or reduces the projected image.

- I. After the Zoom bar displays, press \( \text{repeatedly to magnify the picture} \) to a desired size.
- 2. To navigate the picture, press **OK** to switch to the panning mode and press the directional arrows  $(\blacktriangle, \blacktriangledown, \blacktriangleleft, \blacktriangleright)$  on the projector or remote control to navigate the picture.
- 3. To reduce size of the picture, press **OK** to switch back to the zoom in/ out function, and press **AUTO** to restore the picture to its original size. You can also press repeatedly until it is restored to the original size.

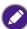

The picture can only be navigated after it is magnified. You can further magnify the picture while searching for details.

#### Digital Shrink & Shift

Shrinks and/or shifts the projected image.

#### **Image Resizing**

- After the adjustment bar displays, press 

  repeatedly to shrink or magnify the picture to a desired size.
- 2. Press **OK** to activate digital shift function.
- 3. After digital shift function is activated, press the directional arrows  $(\triangle, \nabla, \blacktriangleleft, \triangleright)$  to shift the image.
- 4. Press **AUTO** to restore the picture to its original size.

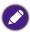

The picture can only be shifted after it shrank.

#### **Blanking**

- Modes of adjustment:
- Top: To adjust the top blanking area on the projected picture
- **Bottom**: To adjust the bottom blanking area on the projected picture.
- Left: To adjust the left blanking area on the projected picture.
- **Right**: To adjust the right blanking area on the projected picture.
- **Reset all blanking settings**: To set up all Blanking settings to default.

47

## **System**

|                             | 1                                                                                                    |
|-----------------------------|----------------------------------------------------------------------------------------------------|
| Language                    | Sets the language for the On-Screen Display (OSD) menus.                                                                                                    |
|                             | Background: Sets the background color for the projector.                                                                                                    |
| Background<br>Settings      | Splash Screen: Allows you to select which logo screen will be displayed during projector start-up.                                                                                                    |
|                             | Menu Type: Switches to the Basic OSD menu.                                                                                                    |
| Menu Settings               | Menu Display Time: Sets the length of time the OSD will remain active after your last key press.                                                                                                    |
| Light Source<br>Information | Shows the current light mode.                                                                                                    |
|                             | Standby Mode                                                                                                    |
|                             | • <b>ECO</b> : The projector maintains at normal standby mode with less than 0.5W power consumption.                                                                                                    |
|                             | Network: The projector maintains at network standby mode with less than 2W power consumption.                                                                                                    |
|                             | Normal: Allows the projector to provide network, monitor out and audio pass through functions in standby mode.                                                                                                    |
| Standby Settings            | <ul> <li>Auto Disable Network Standby Mode: Allows the projector to<br/>disable the network function after a set period of time after it enters<br/>standby mode. For instance, if 20 min is selected, the projector is able to<br/>provide the network function for 20 minutes after it enters standby mode.<br/>When 20 minutes is up, the projector enters normal standby mode. If Off<br/>is selected, the projector will not provide the network function in standby<br/>mode.</li> </ul> |
|                             | <ul> <li>Audio Pass Through: The projector can play sound when it is in standby mode and the corresponding jacks are correctly connected to devices.</li> <li>Press </li> <li>✓ to choose the source that you wish to use. See "Connection" on page 22 for how to make the connection.</li> </ul>                                                                                                    |
|                             | Reminder Message                                                                                                    |
|                             | Sets the reminder messages on or off.                                                                                                    |
|                             | Power On/Off Settings                                                                                                    |
| Operation                   | <ul> <li>Direct Power On: Allows the projector to turn on automatically once<br/>the power is fed through the power cord.</li> </ul>                                                                                                    |
| Settings                    | • <b>Signal Power On</b> : Sets whether to turn the projector directly on without pressing <b>POWER</b> or ON when the projector is in standby mode and detects a VGA signal or a HDMI signal with 5V power.                                                                                                    |
|                             | Auto Power Off: Allows the projector to turn off automatically if no input signal is detected after a set period of time to prevent unnecessary waste of light source life.                                                                                                    |
| Security Settings           | See "Utilizing the password function" on page 30.                                                                                                    |
|                             |                                                                                                    |

|                     | • Wired LAN                                                                                                    |  |  |  |  |
|---------------------|----------------------------------------------------------------------------------------------------|--|--|--|--|
| Network<br>Settings | • <b>AMX Device Discovery</b> : When this function is <b>On</b> , the projector can be detected by AMX controller.                                                                                         |  |  |  |  |
|                     | MAC Address (Wired): Displays the mac address for this projector.                                                                                                    |  |  |  |  |
|                     | Returns all settings to the factory preset values.                                                                                                    |  |  |  |  |
| Factory Default     | The following settings will still remain: Keystone, Projector Installation, Light Usage Time, High Altitude Mode, Security Settings, Baud Rate, HDMI Equalizer, Digital Shrink & Shift, Filter Usage Time. |  |  |  |  |
| Reset System        | Returns all of the adjustments you've made for the <b>System</b> menu to the factory preset values.                                                                                                    |  |  |  |  |

## Information

|             | Native Resolution: Shows the native resolution of the projector.            |
|-------------|-----------------------------------------------------------------------------|
|             | • Detected Resolution: Shows the native resolution of the input signal.     |
|             | Source: Shows the current signal source.                                    |
|             | Picture Mode: Shows the selected mode in the Picture menu.                  |
| Information | Light Source Mode: Shows the selected mode in the Light Settings menu.      |
| Information | 3D Format: Shows the current 3D mode.                                       |
|             | Color System: Shows input system format.                                    |
|             | Light Usage Time: Shows the number of hours the light source has been used. |
|             | • Firmware Version: Shows the firmware version of your projector.           |
|             | Service Code: Shows the projector serial number.                            |

# **Maintenance**

## Care of the projector

Your projector needs little maintenance. The only thing you need to do on a regular basis is to keep the lens clean.

Never remove any parts of the projector. Contact your dealer if other parts need replacing.

### **Cleaning the Projector Mirror**

Remove the dust with a "Bellows/Lens Blower" readily available from camera shops to prevent scratching the mirror with subsequently wiped.

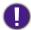

- Always turn the projector off and allow to cool for at least 30 minutesprior to cleaning.
- Never touch the projector mirror or Lens directly by hand.

### Cleaning the lens

Clean the lens whenever you notice dirt or dust on the surface.

- Use a canister of compressed air to remove dust.
- If there is dirt or smears, use lens-cleaning paper or moisten a soft cloth with lens cleaner and gently wipe the lens surface.

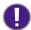

Never use any type of abrasive pad, alkaline/acid cleaner, scouring powder, or volatile solvent, such as alcohol, benzene, thinner or insecticide. Using such materials or maintaining prolonged contact with rubber or vinyl materials may result in damage to the projector surface and cabinet material.

### Cleaning the projector case

Before you clean the case, turn the projector off using the proper shutdown procedure as described in "Shutting down the projector" on page 33 and unplug the power cord.

- To remove dirt or dust, wipe the case with a soft, lint-free cloth.
- To remove stubborn dirt or stains, moisten a soft cloth with water and a neutral pH detergent. Then wipe the case.

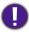

Never use wax, alcohol, benzene, thinner or other chemical detergents. These can damage the case.

### Storing the projector

If you need to store the projector for an extended time, please follow the instructions below:

- Make sure the temperature and humidity of the storage area are within the recommended range for the projector. Please refer to "Specifications" on page 53 or consult your dealer about the range.
- · Retract the adjuster feet.
- Remove the battery from the remote control.
- Pack the projector in its original packing or equivalent.

### Transporting the projector

It is recommended that you ship the projector with its original packing or equivalent. When you carry the projector yourself, please use the original box or a suitable soft carry case.

# **Indicators**

| POWER                  | TEMP                       | LIGHT<br>SOURCE | STATUS                                                          |  |  |  |  |  |
|------------------------|----------------------------|-----------------|-----------------------------------------------------------------|--|--|--|--|--|
| System Messages        |                            |                 |                                                                 |  |  |  |  |  |
| 0                      |                            |                 |                                                                 |  |  |  |  |  |
| G                      |                            |                 | Powering up                                                     |  |  |  |  |  |
| G                      |                            |                 | Normal operation                                                |  |  |  |  |  |
| 0                      |                            |                 | Normal power-down cooling                                       |  |  |  |  |  |
| R                      | R                          | R               | Download                                                        |  |  |  |  |  |
| G                      |                            | R               | CW start fail                                                   |  |  |  |  |  |
| G                      |                            | R               | Phosphor Wheel start fail                                       |  |  |  |  |  |
| 0                      |                            | R               | Case open                                                       |  |  |  |  |  |
| 0                      | G                          |                 | Thermal break sensor error                                      |  |  |  |  |  |
|                        |                            |                 | Burn-In Messages                                                |  |  |  |  |  |
| G                      |                            |                 | Burn-in on                                                      |  |  |  |  |  |
| G                      | G                          | G               | Burn-in off                                                     |  |  |  |  |  |
|                        |                            |                 | Light source Error Messages                                     |  |  |  |  |  |
|                        |                            | R               | Light source 1 error in normal operation                        |  |  |  |  |  |
|                        | Light source is not lit up |                 |                                                                 |  |  |  |  |  |
| Thermal Error Messages |                            |                 |                                                                 |  |  |  |  |  |
| R                      | R                          |                 | Fan I error (the actual fan speed is outside the desired speed) |  |  |  |  |  |
| R                      | R                          |                 | Fan 2 error (the actual fan speed is outside the desired speed) |  |  |  |  |  |
| G                      | R                          |                 | Temperature I error (over limited temperature)                  |  |  |  |  |  |
| G                      | R                          |                 | Thermal Sensor 1 open error                                     |  |  |  |  |  |
| G                      | G                          |                 | Thermal Sensor 1 short error                                    |  |  |  |  |  |
| G                      | G                          |                 | Thermal IC #1 12C Connection error                              |  |  |  |  |  |
| G                      | R                          |                 | Temperature 2 error (over limited temperature)                  |  |  |  |  |  |
| G                      | R                          |                 | Thermal Sensor 2 open error                                     |  |  |  |  |  |
| G                      | G                          |                 | Thermal Sensor 2 short error                                    |  |  |  |  |  |
| G                      | G                          |                 | Thermal IC #2 I2C Connection error                              |  |  |  |  |  |
| G                      | R                          | R               | Temperature 3 error (over limited temperature)                  |  |  |  |  |  |
| G                      | R                          | R               | Thermal Sensor 3 open error                                     |  |  |  |  |  |
| G                      | R                          | G               | Thermal Sensor 3 short error                                    |  |  |  |  |  |
| G                      | R                          | G               | Thermal IC #3 I2C Connection error                              |  |  |  |  |  |

Static orange
 : Flashing orange (cycle : on I sec/off I sec)
 : Static green
 : Flashing green (cycle : on I sec/off I sec)
 : Static red
 : Flashing red (cycle : on I sec/off I sec)

# **Troubleshooting**

# **Troubleshooting**

## The projector does not turn on.

| Cause                                                                 | Remedy                                                                                                    |  |  |  |
|-----------------------------------------------------------------------|----------------------------------------------------------------------------------------------------|--|--|--|
| There is no power from the power cable.                               | Plug the power cord into the AC inlet on the projector, and plug the power cord into the power outlet. If the power outlet has a switch, make sure that it is switched on. |  |  |  |
| Attempting to turn the projector on again during the cooling process. | Wait until the cooling down process has completed.                                                                                                    |  |  |  |

## No picture.

| Cause                                                                | Remedy                                                                                         |  |  |  |
|----------------------------------------------------------------------|------------------------------------------------------------------------------------------------|--|--|--|
| The video source is not turned on or connected correctly.            | Turn the video source on and check that the signal cable is connected correctly.               |  |  |  |
| The projector is not correctly connected to the input signal device. | Check the connection.                                                                          |  |  |  |
| The input signal has not been correctly selected.                    | Select the correct input signal with the <b>SOURCE</b> key on the projector or remote control. |  |  |  |

# Blurred image.

| Cause                                                  | Remedy                                                                                    |
|--------------------------------------------------------|-------------------------------------------------------------------------------------------|
| The projection lens is not correctly focused.          | Adjust the focus of the lens using the focus ring.                                        |
| The projector and the screen are not aligned properly. | Adjust the projection angle and direction as well as the height of the unit if necessary. |

### Remote control does not work.

| Cause                                                              | Remedy                                            |
|--------------------------------------------------------------------|---------------------------------------------------|
| The battery is out of power.                                       | Replace the battery with new one.                 |
| There is an obstacle between the remote control and the projector. | Remove the obstacle.                              |
| You are too far away from the projector.                           | Stand within 7 meters (23 feet) of the projector. |

## **?** The password is incorrect.

| Cause                             | Remedy                                                                     |  |  |  |
|-----------------------------------|----------------------------------------------------------------------------|--|--|--|
| You do not remember the password. | lease see "Entering the password recall procedure" on page 31 for details. |  |  |  |

# **Specifications**

## **Projector specifications**

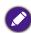

All specifications are subject to change without notice.

#### **Optical**

Resolution
LW855UST
1280 x 800 WXGA
LH856UST
1920 x 1080 1080p
Display system
Single-chip DLP™ system
Lens
F = 2.5, f = 5.1 mm
Light source

#### **Electrical**

Laser diodes

Power supply
AC100-240V, 2.0A
50-60 Hz (Automatic)

Power consumption
200W (Max); < 0.5W (Standby); <2W(When the network function in the standby settings is on)

#### Mechanical

Weight 14.7 lbs (6.5 Kg) (without lens) Dimension 317.2mm (W) x 208.0 (H) x 376.4 (D) mm (12.49"x8.19"x14.82")

### **Output terminals**

Speaker
10 watt x 2
Audio signal output
PC audio jack x 1
Monitor Out
D-Sub 15-pin (female) x1

#### **Control**

USB
Type-B mini USB
(Optional for PointWrite kit)
Type-A power supply 1.5A
RS-232 serial control
9 pin x 1 (In)
IR receiver x 1 (Front)
LAN control
RJ45 x 1 (10/100Mbps)

#### Input terminals

Computer input
RGB input
D-Sub 15-pin (female) x 1
Digital - HDMI 2 x 1
Audio signal input
Audio in
PC audio jack x 1
Microphone in jack x 1

#### **Environmental Requirements**

Temperature
Operating: 0°C–40°C at sea level
Storage: -20°C–60°C at sea level
Relative humidity

Operating: 10%–90% (without condensation) Storage: 10%–90% (without condensation)

#### **Transporting**

Original packing or equivalent is recommended.

### Repairing

Please visit below website and choose your country to find your service contact window. http://www.benq.com/welcome

# Timing table

# **Support video timing for HDMI input**

| Timing              | Resolution      | Horizontal<br>frequency<br>(kHz) | Vertical<br>frequency<br>(Hz) | Dot Clock<br>Frequency<br>(MHz) | 3D<br>Frame<br>Sequential | 3D<br>frame<br>packing | 3D<br>over-<br>under | 3D<br>side-by-<br>side |
|---------------------|-----------------|----------------------------------|-------------------------------|---------------------------------|---------------------------|------------------------|----------------------|------------------------|
| 480i                | 720(1440) × 480 | 15.73                            | 59.94                         | 27                              | 0                         |                        |                      |                        |
| 480p                | 720 × 480       | 31.47                            | 59.94                         | 27                              | 0                         |                        |                      |                        |
| 576i                | 720(1440) × 576 | 15.63                            | 50                            | 27                              |                           |                        |                      |                        |
| 576p                | 720 × 576       | 31.25                            | 50                            | 27                              |                           |                        |                      |                        |
| 720/50p             | 1280 × 720      | 37.5                             | 50                            | 74.25                           |                           | 0                      | 0                    | ©                      |
| 720/60 <sub>P</sub> | 1280 × 720      | 45                               | 60                            | 74.25                           | 0                         | 0                      | 0                    | ©                      |
| 1080/24P            | 1920 × 1080     | 27                               | 24                            | 74.25                           |                           | 0                      | 0                    | ©                      |
| 1080/25P            | 1920 × 1080     | 28.13                            | 25                            | 74.25                           |                           |                        |                      |                        |
| 1080/30P            | 1920 × 1080     | 33.75                            | 30                            | 74.25                           |                           |                        |                      |                        |
| 1080/50i            | 1920 × 1080     | 28.13                            | 50                            | 74.25                           |                           |                        |                      | ©                      |
| 1080/60i            | 1920 × 1080     | 33.75                            | 60                            | 74.25                           |                           |                        |                      | ©                      |
| 1080/50P            | 1920 × 1080     | 56.25                            | 50                            | 148.5                           |                           |                        | 0                    | ©                      |
| 1080/60P            | 1920 × 1080     | 67.5                             | 60                            | 148.5                           | 0                         |                        | 0                    | ©                      |
| 2160/24P            | 3840 × 2160     | 54                               | 24                            | 297                             |                           |                        |                      |                        |
| 2160/25P            | 3840 × 2160     | 56.25                            | 25                            | 297                             |                           |                        |                      |                        |
| 2160/30P            | 3840 × 2160     | 67.5                             | 30                            | 297                             |                           |                        |                      |                        |
| 2160/50P            | 3840 x 2160     | 112.5                            | 50                            | 594                             |                           |                        |                      |                        |
| 2160/60P            | 3840 x 2160     | 135                              | 60                            | 594                             |                           |                        |                      |                        |

# **Support PC timing for HDMI input**

| Resolution | Mode       | Refresh<br>rate<br>(Hz) | Horizontal<br>frequency<br>(kHz) | Clock<br>(MHz) | 3D<br>Frame<br>Sequential | 3D<br>over-<br>under | 3D<br>side- by-<br>side |
|------------|------------|-------------------------|----------------------------------|----------------|---------------------------|----------------------|-------------------------|
| 640 × 480  | VGA_60     | 59.94                   | 31.469                           | 25.175         | ©                         | 0                    | 0                       |
|            | VGA_72     | 72.809                  | 37.861                           | 31.5           |                           |                      |                         |
|            | VGA_75     | 75                      | 37.5                             | 31.5           |                           |                      |                         |
|            | VGA_85     | 85.008                  | 43.269                           | 36             |                           |                      |                         |
|            | VGA_I20**  | 119.518                 | 61.91                            | 52.5           |                           |                      |                         |
| 720 x 400  | 720×400_70 | 70.087                  | 31.469                           | 28.3221        |                           |                      |                         |

| Resolution        | Mode Refresh rate (Hz) Horizontal frequency (MHz) Clock (MHz) |         | 3D<br>Frame<br>Sequential | 3D<br>over-<br>under | 3D<br>side- by-<br>side |   |   |
|-------------------|---------------------------------------------------------------|---------|---------------------------|----------------------|-------------------------|---|---|
|                   | SVGA_60                                                       | 60.317  | 37.879                    | 40                   | 0                       | 0 | 0 |
|                   | SVGA_72                                                       | 72.188  | 48.077                    | 50                   |                         |   |   |
| 800 × 600         | SVGA_75                                                       | 75      | 46.875                    | 49.5                 |                         |   |   |
| 000 X 000         | SVGA_85                                                       | 85.061  | 53.674                    | 56.25                |                         |   |   |
|                   | SVGA_I20<br>(Reduce Blanking)                                 | 119.854 | 77.425                    | 83                   | 0                       |   |   |
|                   | XGA_60                                                        | 60.004  | 48.363                    | 65                   | 0                       | 0 | 0 |
|                   | XGA_70                                                        | 70.069  | 56.476                    | 75                   |                         |   |   |
| 1024 × 768        | XGA_75                                                        | 75.029  | 60.023                    | 78.75                |                         |   |   |
| 1021 X 700        | XGA_85                                                        | 84.997  | 68.667                    | 94.5                 |                         |   |   |
|                   | XGA_I20<br>(Reduce Blanking)                                  | 119.989 | 97.551                    | 115.5                | 0                       |   |   |
| 1152 x 864        | 1152 x 864_75                                                 | 75      | 67.5                      | 108                  |                         |   |   |
| 1024×576          | BenQ Notebook Timing                                          | 60      | 35.82                     | 46.996               |                         |   |   |
| 1024×600          | BenQ Notebook Timing                                          | 64.995  | 41.467                    | 51.419               |                         |   |   |
| 1280×720          | 1280 x 720_60                                                 | 60      | 45                        | 74.25                | 0                       | 0 | 0 |
| 1280 x 768        | 1280 x 768_60                                                 | 59.87   | 47.776                    | 79.5                 | 0                       | 0 | 0 |
|                   | WXGA_60                                                       | 59.81   | 49.702                    | 83.5                 | 0                       | 0 | 0 |
|                   | WXGA_75                                                       | 74.934  | 62.795                    | 106.5                |                         |   |   |
| 1280 x 800        | WXGA_85                                                       | 84.88   | 71.554                    | 122.5                |                         |   |   |
|                   | WXGA_I20<br>(Reduce Blanking)                                 | 119.909 | 101.563                   | 146.25               | 0                       |   |   |
|                   | SXGA_60                                                       | 60.02   | 63.981                    | 108                  |                         | 0 | 0 |
| 1280 x 1024       | SXGA_75                                                       | 75.025  | 79.976                    | 135                  |                         |   |   |
|                   | SXGA_85                                                       | 85.024  | 91.146                    | 157.5                |                         |   |   |
| 1200 - 040        | 1280 × 960_60                                                 | 60      | 60                        | 108                  |                         | 0 | 0 |
| 1280 x 960        | 1280 × 960_85                                                 | 85.002  | 85.938                    | 148.5                |                         |   |   |
| 1360 x 768        | 1360 x 768_60                                                 | 60.015  | 47.712                    | 85.5                 |                         | 0 | 0 |
| 1440 × 900        | WXGA+_60                                                      | 59.887  | 55.935                    | 106.5                |                         | 0 | 0 |
| 1400×1050         | SXGA+_60                                                      | 59.978  | 65.317                    | 121.75               |                         | 0 | 0 |
| 1600×1200         | UXGA                                                          | 60      | 75                        | 162                  |                         | 0 |   |
| 1680×1050         | 1680×1050_60                                                  | 59.954  | 65.29                     | 146.25               |                         | 0 | 0 |
| 640x480<br>@67Hz  | MAC13                                                         | 66.667  | 35                        | 30.24                |                         |   |   |
| 832x624<br>@75Hz  | MACI6                                                         | 74.546  | 49.722                    | 57.28                |                         |   |   |
| 1024×768<br>@75Hz | MAC19                                                         | 75.02   | 60.241                    | 80                   |                         |   |   |
| 1152×870<br>@75Hz | MAC2I                                                         | 75.06   | 68.68                     | 100                  |                         |   |   |

| Resolution            | Mode Refresh rate (Hz)             |                  | Horizontal<br>frequency<br>(kHz) | Clock<br>(MHz) | 3D<br>Frame<br>Sequential | 3D<br>over-<br>under | 3D<br>side- by-<br>side |
|-----------------------|------------------------------------|------------------|----------------------------------|----------------|---------------------------|----------------------|-------------------------|
| 1920×1080<br>@60HZ    | 1920×1080_60                       | 60               | 67.5                             | 67.5 148.5     |                           | 0                    | ©                       |
| 1920×1200<br>@60HZ    | 1920×1200_60<br>(Reduce Blanking)  | 59.95 74.038 154 |                                  | 0              | 0                         | ©                    |                         |
| "1920×1080<br>@120Hz" | 1920X1080_120                      | 120              | 135                              | 297            |                           |                      |                         |
| "1920x1200<br>@120Hz" | 1920X1200_120<br>(Reduce Blanking) | 119.909          | 152.404                          | 317            |                           |                      |                         |
| 3840×2160             | 3840×2160_30<br>(Reduce Blanking)  | 29.97            | 65.66                            | 257.404        |                           |                      |                         |
| 3840×2160             | 3840×2160_60<br>(Reduce Blanking)  | 59.94            | 133.187                          | 522.092        |                           |                      |                         |
| 3840×2160             | 3840X2160_30                       | 30               | 67.5                             | 297            |                           |                      |                         |
| 3840×2160             | 3840X2160_60                       | 60               | 135                              | 594            |                           |                      |                         |

# **Support PC timing for PC input**

| Resolution | Mode           | Refresh<br>rate<br>(Hz) | H-frequency<br>(kHz) | Clock<br>(MHz) | 3D<br>Field | 3D<br>over-<br>under | 3D<br>side-<br>by-side |
|------------|----------------|-------------------------|----------------------|----------------|-------------|----------------------|------------------------|
| 720 × 400  | 720×400_70     | 70.087                  | 31.469               | 28.3221        |             |                      |                        |
|            | VGA_60         | 59.94                   | 31.469               | 25.175         | 0           | 0                    | 0                      |
| Z 40 400   | VGA_72         | 72.809                  | 37.861               | 31.5           |             |                      |                        |
| 640 × 480  | VGA_75         | 75                      | 37.5                 | 31.5           |             |                      |                        |
|            | VGA_85         | 85.008                  | 43.269               | 36             |             |                      |                        |
|            | SVGA_60        | 60.317                  | 37.879               | 40             | 0           | 0                    | 0                      |
| 800 × 600  | SVGA_72        | 72.188                  | 48.077               | 50             |             |                      |                        |
|            | SVGA_75        | 75                      | 46.875               | 49.5           |             |                      |                        |
|            | SVGA_85        | 85.061                  | 53.674               | 56.25          |             |                      |                        |
|            | XGA_60         | 60.004                  | 48.363               | 65             | 0           | 0                    | 0                      |
| 1024 - 740 | XGA_70         | 70.069                  | 56.476               | 75             |             |                      |                        |
| 1024 x 768 | XGA_75         | 75.029                  | 60.023               | 78.75          |             |                      |                        |
|            | XGA_85         | 84.997                  | 68.667               | 94.5           |             |                      |                        |
| 1152 x 864 | 1152 x 864_75  | 75                      | 67.5                 | 108            |             |                      |                        |
| 1024 × 576 | BenQ NB Timing | 60                      | 35.82                | 46.966         |             |                      |                        |
| 1024 x 600 | BenQ NB Timing | 64.995                  | 41.467               | 51.419         |             |                      |                        |
| 1280×720   | 1280 x 720_60  | 60                      | 45                   | 74.25          | 0           | 0                    | 0                      |
| 1280 × 768 | 1280 x 768_60  | 59.87                   | 47.776               | 79.5           | 0           | 0                    | 0                      |

| Resolution         | Mode                              | Refresh<br>rate<br>(Hz) | H-frequency<br>(kHz) | Clock<br>(MHz) | 3D<br>Field | 3D<br>over-<br>under | 3D<br>side-<br>by-side |
|--------------------|-----------------------------------|-------------------------|----------------------|----------------|-------------|----------------------|------------------------|
|                    | WXGA_60                           | 59.81                   | 49.702               | 83.5           | 0           | 0                    | 0                      |
| 1280 × 800         | WXGA_75                           | 74.934                  | 62.795               | 106.5          |             |                      |                        |
|                    | WXGA_85                           | 84.88                   | 71.554               | 122.5          |             |                      |                        |
|                    | SXGA_60                           | 60.02                   | 63.981               | 108            |             | 0                    | 0                      |
| 1280 × 1024        | SXGA_75                           | 75.025                  | 79.976               | 135            |             |                      |                        |
|                    | SXGA_85                           | 85.024                  | 91.146               | 157.5          |             |                      |                        |
| 1200 040           | 1280 x 960_60                     | 60                      | 60                   | 108            |             | 0                    | 0                      |
| 1280 × 960         | 1280 x 960_85                     | 85.002                  | 85.938               | 148.5          |             |                      |                        |
| 1360 × 768         | 1360 x 768_60                     | 60.015                  | 47.712               | 85.5           |             | 0                    | 0                      |
| 1440 × 900         | WXGA+_60                          | 59.887                  | 55.935               | 106.5          |             | 0                    | 0                      |
| 1400×1050          | SXGA+_60                          | 59.978                  | 65.317               | 121.75         |             | 0                    | 0                      |
| 1600×1200          | UXGA                              | 60                      | 75                   | 162            |             | 0                    | 0                      |
| 1680 x 1050        | 1680×1050_60                      | 59.954                  | 65.29                | 146.25         |             | 0                    | 0                      |
| 640x480<br>@67Hz   | MAC13                             | 66.667                  | 35                   | 30.24          |             |                      |                        |
| 832×624<br>@75Hz   | MACI6                             | 74.546                  | 49.722               | 57.28          |             |                      |                        |
| 1024×768<br>@75Hz  | MAC19                             | 74.93                   | 60.241               | 80             |             |                      |                        |
| 1152×870<br>@75Hz  | MAC2I                             | 75.06                   | 68.68                | 100            |             |                      |                        |
| 1920×1080<br>@60HZ | 1920×1080_60                      | 60                      | 67.5                 | 148.5          | 0           | 0                    | 0                      |
| 1920×1200<br>@60HZ | 1920×1200_60<br>(Reduce Blanking) | 59.95                   | 74.038               | 154            | ©           | 0                    | ©                      |

## 🕜 Note:

• There timing showing depend the EDID file and VGA graphic card limitation. It is possible that user cannot choose the above timings on VGA display card.

# True 3D Video Compatibility table

|                      |                       | Input timing        |                      |                               |  |
|----------------------|-----------------------|---------------------|----------------------|-------------------------------|--|
|                      |                       | 1280 X 720P @ 50Hz  | Top - and - Bottom   |                               |  |
|                      |                       | 1280 X 720P @ 60Hz  | Top - and - Bottom   |                               |  |
|                      |                       | 1280 X 720P @ 50Hz  | Frame packing        |                               |  |
|                      | HDMI I.4a 3D<br>Input | 1280 X 720P @ 60Hz  | Frame packing        |                               |  |
|                      | puc                   | 1920 X 1080i @50 Hz | Side- by-Side (Half) |                               |  |
|                      |                       | 1920 X 1080i @60 Hz | Side- by-Side (Half) |                               |  |
| lucat                |                       | 1920 X 1080P @24 Hz | Top - and – Bottom   |                               |  |
|                      |                       | 1920 X 1080P @24 Hz | Frame packing        |                               |  |
| Input<br>Resolutions |                       | 1920 x 1080i @ 50Hz |                      |                               |  |
|                      |                       | 1920 x1080i @ 60Hz  | Side by Side/Helf)   | SBS mode is on                |  |
|                      |                       | 1280 x 720P @50Hz   | Side-by-Side(Half)   | SBS Mode is on                |  |
|                      |                       | 1280 x 720P @60Hz   |                      |                               |  |
|                      | HDMI I.3              | 1920 x 1080i @ 50Hz |                      |                               |  |
|                      |                       | 1920 x1080i @ 60Hz  | Tan and Bassam       | TAB mode is on                |  |
|                      |                       | 1280 x 720P @50Hz   | Top-and-Bottom       | TAB mode is on                |  |
|                      |                       | 1280 x 720P @60Hz   |                      |                               |  |
|                      |                       | 480i                | HQFS                 | 3D format is Frame sequential |  |

<sup>\*</sup>When testing 3D, please confirm that the glasses must support up to I44Hz

# **RS232** command control

| Function            | Туре  | Operation      | ASCII                          |
|---------------------|-------|----------------|--------------------------------|
| Power               | Write | Power On       | <cr>*pow=on#<cr></cr></cr>     |
|                     | Write | Power off      | <cr>*pow=off#<cr></cr></cr>    |
|                     | Read  | Power Status   | <cr>*pow=?#<cr></cr></cr>      |
| Source<br>Selection | Write | COMPUTER/YPbPr | <cr>*sour=RGB#<cr></cr></cr>   |
|                     | Write | HDMI(MHL)      | <cr>*sour=hdmi#<cr></cr></cr>  |
|                     | Write | HDMI 2(MHL2)   | <cr>*sour=hdmi2#<cr></cr></cr> |
|                     | Read  | Current source | <cr>*sour=?#<cr></cr></cr>     |

| Function        | Туре  | Operation                 | ASCII                                    |
|-----------------|-------|---------------------------|------------------------------------------|
| Audio Control   | Write | Mute On                   | <cr>*mute=on#<cr></cr></cr>              |
|                 | Write | Mute Off                  | <cr>*mute=off#<cr></cr></cr>             |
|                 | Read  | Mute Status               | <cr>*mute=?#<cr></cr></cr>               |
|                 | Write | Volume +                  | <cr>*vol=+#<cr></cr></cr>                |
|                 | Write | Volume -                  | <cr>*vol=-#<cr></cr></cr>                |
|                 | Write | Volume level for customer | <cr>*vol=value#<cr></cr></cr>            |
|                 | Read  | Volume Status             | <cr>*vol=?#<cr></cr></cr>                |
|                 | Write | Mic. Volume +             | <cr>*micvol=+#<cr></cr></cr>             |
|                 | Write | Mic. Volume -             | <cr>*micvol=-#<cr></cr></cr>             |
|                 | Read  | Mic. Volume Status        | <cr>*micvol=?#<cr></cr></cr>             |
| Audio Source    | Write | Audio pass Through off    | <cr>*audiosour=off#<cr></cr></cr>        |
| Select          | Write | Audio-ComputerI           | <cr>*audiosour=RGB#<cr></cr></cr>        |
|                 | Write | Audio-HDMI                | <cr>*audiosour=hdmi#<cr></cr></cr>       |
|                 | Write | Audio-HDMI2               | <cr>*audiosour=hdmi2#<cr></cr></cr>      |
|                 | Write | Microphone                | <cr>*audiosour=microphone#<cr></cr></cr> |
|                 | Read  | Audio pass Status         | <cr>*audiosour=?#<cr></cr></cr>          |
| Picture Mode    | Write | Presentation              | <cr>*appmod=preset#<cr></cr></cr>        |
|                 | Write | sRGB                      | <cr>*appmod=srgb#<cr></cr></cr>          |
|                 | Write | Bright                    | <cr>*appmod=bright#<cr></cr></cr>        |
|                 | Write | UserI                     | <cr>*appmod=userI#<cr></cr></cr>         |
|                 | Write | User2                     | <cr>*appmod=user2#<cr></cr></cr>         |
|                 | Write | 3D                        | <cr>*appmod=threed#<cr></cr></cr>        |
|                 | Write | HDRI0                     | <cr>*appmod=hdr<cr></cr></cr>            |
|                 | Write | HLG                       | <cr>*appmod=hlg<cr></cr></cr>            |
|                 | Write | Spreadsheet               | <cr>*appmod=spreadsheet#<cr></cr></cr>   |
|                 | Write | Video                     | <cr>*appmod=video<cr></cr></cr>          |
|                 | Read  | Picture Mode              | <cr>*appmod=?#<cr></cr></cr>             |
| Picture Setting | Write | Contrast +                | <cr>*con=+#<cr></cr></cr>                |
|                 | Write | Contrast -                | <cr>*con=-#<cr></cr></cr>                |
|                 | Write | Set Contrast value        | <cr>*con=value#<cr></cr></cr>            |
|                 | Read  | Contrast value            | <cr>*con=?#<cr></cr></cr>                |
|                 | Write | Brightness +              | <cr>*bri=+#<cr></cr></cr>                |
|                 | Write | Brightness -              | <cr>*bri=-#<cr></cr></cr>                |
|                 | Write | Set Brightness value      | <cr>*bri=value#<cr></cr></cr>            |
|                 | Read  | Brightness value          | <cr>*bri=?#<cr></cr></cr>                |
|                 | Write | Color +                   | <cr>*color=+#<cr></cr></cr>              |

| Function        | Туре  | Operation                      | ASCII                               |
|-----------------|-------|--------------------------------|-------------------------------------|
| Picture Setting | Write | Color -                        | <cr>*color=-#<cr></cr></cr>         |
|                 | Write | Set Color value                | <cr>*color=value#<cr></cr></cr>     |
|                 | Read  | Color value                    | <cr>*color=?#<cr></cr></cr>         |
|                 | Write | Sharpness +                    | <cr>*sharp=+#<cr></cr></cr>         |
|                 | Write | Sharpness -                    | <cr>*sharp=-#<cr></cr></cr>         |
|                 | Write | Set Sharpness value            | <cr>*sharp=value#<cr></cr></cr>     |
|                 | Read  | Sharpness value                | <cr>*sharp=?#<cr></cr></cr>         |
|                 | Write | Color Temperature-Warm         | <cr>*ct=warm#<cr></cr></cr>         |
|                 | Write | Color Temperature-Normal       | <cr>*ct=normal#<cr></cr></cr>       |
|                 | Write | Color Temperature-Cool         | <cr>*ct=cool#<cr></cr></cr>         |
|                 | Read  | Color Temperature Status       | <cr>*ct=?#<cr></cr></cr>            |
|                 | Write | Aspect 4:3                     | <cr>*asp=4:3#<cr></cr></cr>         |
|                 | Write | Aspect 16:9                    | <cr>*asp=16:9#<cr></cr></cr>        |
|                 | Write | Aspect 16:10                   | <cr>*asp=16:10#<cr></cr></cr>       |
|                 | Write | Aspect Auto                    | <cr>*asp=AUTO#<cr></cr></cr>        |
|                 | Read  | Aspect Status                  | <cr>*asp=?#<cr></cr></cr>           |
|                 | Write | Vertical Keystone +            | <cr>*vkeystone=+#<cr></cr></cr>     |
|                 | Write | Vertical Keystone -            | <cr>*vkeystone=-#<cr></cr></cr>     |
|                 | Write | Set Vertical Keystone value    | <cr>*vkeystone=value#<cr></cr></cr> |
|                 | Read  | Vertical Keystone value        | <cr>*vkeystone=?#<cr></cr></cr>     |
|                 | Write | Horizontal Keystone +          | <cr>*hkeystone=+#<cr></cr></cr>     |
|                 | Write | Horizontal Keystone -          | <cr>*hkeystone=-#<cr></cr></cr>     |
|                 | Write | Set Horizontal Keystone value  | <cr>*hkeystone=value#<cr></cr></cr> |
|                 | Read  | Horizontal Keystone value      | <cr>*hkeystone=?#<cr></cr></cr>     |
|                 | Write | 4 Corners Top-Left-X Decrease  | <cr>*cornerfittlx=-#<cr></cr></cr>  |
|                 | Write | 4 Corners Top-Left-X Increase  | <cr>*cornerfittlx=+#<cr></cr></cr>  |
|                 | Read  | 4 Corners Top-Left-X Status    | <cr>*cornerfittlx=?#<cr></cr></cr>  |
|                 | Write | 4 Corners Top-Left-Y Decrease  | <cr>*cornerfittly=-#<cr></cr></cr>  |
|                 | Write | 4 Corners Top-Left-Y Increase  | <cr>*cornerfittly=+#<cr></cr></cr>  |
|                 | Read  | 4 Corners Top-Left-Y Status    | <cr>*cornerfittly=?#<cr></cr></cr>  |
|                 | Write | 4 Corners Top-Right-X Decrease | <cr>*cornerfittrx=-#<cr></cr></cr>  |
|                 | Write | 4 Corners Top-Right-X Increase | <cr>*cornerfittrx=+#<cr></cr></cr>  |
|                 | Read  | 4 Corners Top-Right-X Status   | <cr>*cornerfittrx=?#<cr></cr></cr>  |
|                 | Write | 4 Corners Top-Right-Y Decrease | <cr>*cornerfittry=-#<cr></cr></cr>  |
|                 | Write | 4 Corners Top-Right-Y Increase | <cr>*cornerfittry=+#<cr></cr></cr>  |
|                 | Read  | 4 Corners Top-Right-Y Status   | <cr>*cornerfittry=?#<cr></cr></cr>  |

| Function        | Туре  | Operation                            | ASCII                               |
|-----------------|-------|--------------------------------------|-------------------------------------|
| Picture Setting | Write | 4 Corners Bottom-Left-X Decrease     | <cr>*cornerfitblx=-#<cr></cr></cr>  |
|                 | Write | 4 Corners Bottom-Left-X Increase     | <cr>*cornerfitblx=+#<cr></cr></cr>  |
|                 | Read  | 4 Corners Bottom-Left-X Status       | <cr>*cornerfitblx=?#<cr></cr></cr>  |
|                 | Write | 4 Corners Bottom-Left-Y Decrease     | <cr>*cornerfitbly=-#<cr></cr></cr>  |
|                 | Write | 4 Corners Bottom-Left-Y Increase     | <cr>*cornerfitbly=+#<cr></cr></cr>  |
|                 | Read  | 4 Corners Bottom-Left-Y Status       | <cr>*cornerfitbly=?#<cr></cr></cr>  |
|                 | Write | 4 Corners Bottom-Right-X Decrease    | <cr>*cornerfitbrx=-#<cr></cr></cr>  |
|                 | Write | 4 Corners Bottom-Right-X Increase    | <cr>*cornerfitbrx=+#<cr></cr></cr>  |
|                 | Read  | 4 Corners Bottom-Right-X Status      | <cr>*cornerfitbrx=?#<cr></cr></cr>  |
|                 | Write | 4 Corners Bottom-Right-Y<br>Decrease | <cr>*cornerfitbry=-#<cr></cr></cr>  |
|                 | Write | 4 Corners Bottom-Right-Y Increase    | <cr>*cornerfitbry=+#<cr></cr></cr>  |
|                 | Read  | 4 Corners Bottom-Right-Y Status      | <cr>*cornerfitbry=?#<cr></cr></cr>  |
|                 | Write | Digital Zoom In                      | <cr>*zooml#<cr></cr></cr>           |
|                 | Write | Digital Zoom out                     | <cr>*zoomO#<cr></cr></cr>           |
|                 | Write | Auto                                 | <cr>*auto#<cr></cr></cr>            |
|                 | Write | Brilliant color +                    | <cr>*BC=+#<cr></cr></cr>            |
|                 | Write | Brilliant color -                    | <cr>*BC=-#<cr></cr></cr>            |
|                 | Write | Brilliant color set value            | <cr>*BC=value#<cr></cr></cr>        |
|                 | Read  | Brilliant color status               | <cr>*BC=?#<cr></cr></cr>            |
|                 | Write | Reset picture settings               | <cr>*rstpicsetting#<cr></cr></cr>   |
| Operation       | Write | Projector Position-Front Table       | <cr>*pp=FT#<cr></cr></cr>           |
| Settings        | Write | Projector Position-Rear Table        | <cr>*pp=RE#<cr></cr></cr>           |
|                 | Write | Projector Position-Rear Ceiling      | <cr>*pp=RC#<cr></cr></cr>           |
|                 | Write | Projector Position-Front Ceiling     | <cr>*pp=FC#<cr></cr></cr>           |
|                 | Read  | Projector Position Status            | <cr>*pp=?#<cr></cr></cr>            |
|                 | Write | Quick auto search                    | <cr>*QAS=on#<cr></cr></cr>          |
|                 | Write | Quick auto search                    | <cr>*QAS=off#<cr></cr></cr>         |
|                 | Read  | Quick auto search status             | <cr>*QAS=?#<cr></cr></cr>           |
|                 | Write | Direct Power On-on                   | <cr>*directpower=on#<cr></cr></cr>  |
|                 | Write | Direct Power On-off                  | <cr>*directpower=off#<cr></cr></cr> |
|                 | Read  | Direct Power On-Status               | <cr>*directpower=?#<cr></cr></cr>   |
|                 | Write | Signal Power On-on                   | <cr>*autopower=on#<cr></cr></cr>    |
|                 | Write | Signal Power On-off                  | <cr>*autopower=off#<cr></cr></cr>   |
|                 | Read  | Signal Power On-Status               | <cr>*autopower=?#<cr></cr></cr>     |

| Function      | Туре  | Operation                          | ASCII                                    |
|---------------|-------|------------------------------------|------------------------------------------|
| Baud Rate     | Write | 9600                               | <cr>*baud=9600#<cr></cr></cr>            |
|               | Write | 14400                              | <cr>*baud=14400#<cr></cr></cr>           |
|               | Write | 19200                              | <cr>*baud=19200#<cr></cr></cr>           |
|               | Write | 38400                              | <cr>*baud=38400#<cr></cr></cr>           |
|               | Write | 57600                              | <cr>*baud=57600#<cr></cr></cr>           |
|               | Write | 115200                             | <cr>*baud=115200#<cr></cr></cr>          |
|               | Read  | Current Baud Rate                  | <cr>*baud=?#<cr></cr></cr>               |
| Lamp Control  | Read  | Lamp Hour                          | <cr>*ltim=?#<cr></cr></cr>               |
|               | Write | Normal mode                        | <cr>*lampm=Inor#<cr></cr></cr>           |
|               | Write | Eco mode                           | <cr>*lampm=eco#<cr></cr></cr>            |
|               | Write | Dynamic Dimming mode               | <cr>*lampm=dynamicdimming#<cr></cr></cr> |
|               | Write | Custom mode                        | <cr>*lampm=custom#<cr></cr></cr>         |
|               | Write | Light level for custom mode        | <cr>*lampcustom=value#<cr></cr></cr>     |
|               | Read  | Light level status for custom mode | <cr>*lampcustom=?#<cr></cr></cr>         |
|               | Read  | Lamp Mode Status                   | <cr>*lampm=?#<cr></cr></cr>              |
| Miscellaneous | Read  | Model Name                         | <cr>*modelname=?#<cr></cr></cr>          |
|               | Read  | System F/W Version                 | <cr>*sysfwversion=?#<cr></cr></cr>       |
|               | Read  | Scaler F/W Version                 | <cr>*scalerfwversion=?#<cr></cr></cr>    |
|               | Read  | Lan F/W Version                    | <cr>*lanfwversion=?#<cr></cr></cr>       |
|               | Read  | MCU F/W Version                    | <cr>*mcufwversion=?#<cr></cr></cr>       |
|               | Write | Blank On                           | <cr>*blank=on#<cr></cr></cr>             |
|               | Write | Blank Off                          | <cr>*blank=off#<cr></cr></cr>            |
|               | Read  | Blank Status                       | <cr>*blank=?#<cr></cr></cr>              |
|               | Write | Freeze On                          | <cr>*freeze=on#<cr></cr></cr>            |
|               | Write | Freeze Off                         | <cr>*freeze=off#<cr></cr></cr>           |
|               | Read  | Freeze Status                      | <cr>*freeze=?#<cr></cr></cr>             |
|               | Write | Menu On                            | <cr>*menu=on#<cr></cr></cr>              |
|               | Write | Menu Off                           | <cr>*menu=off#<cr></cr></cr>             |
|               | Read  | Menu Status                        | <cr>*menu=?#<cr></cr></cr>               |
|               | Write | Up                                 | <cr>*up#<cr></cr></cr>                   |
|               | Write | Down                               | <cr>*down#<cr></cr></cr>                 |
|               | Write | Right                              | <cr>*right#<cr></cr></cr>                |
|               | Write | Left                               | <cr>*left#<cr></cr></cr>                 |
|               | Write | Enter                              | <cr>*enter#<cr></cr></cr>                |
|               | Write | Back                               | <cr>*back#<cr></cr></cr>                 |
|               | Write | Source Menu On                     | <cr>*sourmenu=on#<cr></cr></cr>          |

| Function      | Туре  | Operation                   | ASCII                                |
|---------------|-------|-----------------------------|--------------------------------------|
| Miscellaneous | Write | Source Menu Off             | <cr>*sourmenu=off#<cr></cr></cr>     |
|               | Read  | Source Menu Status          | <cr>*sourmenu=?#<cr></cr></cr>       |
|               | Write | 3D Sync Off                 | <cr>*3d=off#<cr></cr></cr>           |
|               | Write | 3D Auto                     | <cr>*3d=auto#<cr></cr></cr>          |
|               | Write | 3D Sync Top Bottom          | <cr>*3d=tb#<cr></cr></cr>            |
|               | Write | 3D Sync Frame Sequential    | <cr>*3d=fs#<cr></cr></cr>            |
|               | Write | 3D Frame packing            | <cr>*3d=fp#<cr></cr></cr>            |
|               | Write | 3D Side by side             | <cr>*3d=sbs#<cr></cr></cr>           |
|               | Write | 3D inverter disable         | <cr>*3d=da#<cr></cr></cr>            |
|               | Write | 3D inverter                 | <cr>*3d=iv#<cr></cr></cr>            |
|               | Read  | 3D Sync Status              | <cr>*3d=?#<cr></cr></cr>             |
|               | Write | AMX Device Discovery-on     | <cr>*amxdd=on#<cr></cr></cr>         |
|               | Write | AMX Device Discovery-off    | <cr>*amxdd=off#<cr></cr></cr>        |
|               | Read  | AMX Device Discovery Status | <cr>*amxdd=?#<cr></cr></cr>          |
|               | Read  | Mac Address                 | <cr>*macaddr=?#<cr></cr></cr>        |
|               | Read  | Serial Number               | <cr>*serialnumber=?#<cr></cr></cr>   |
|               | Write | High Altitude mode on       | <cr>*Highaltitude=on#<cr></cr></cr>  |
|               | Write | High Altitude mode off      | <cr>*Highaltitude=off#<cr></cr></cr> |
|               | Read  | High Altitude mode status   | <cr>*Highaltitude=?#<cr></cr></cr>   |
| Color         | Write | Tint +                      | <cr>*tint=+#<cr></cr></cr>           |
| Calibration   | Write | Tint -                      | <cr>*tint=-#<cr></cr></cr>           |
|               | Write | Set Tint value              | <cr>*tint=value#<cr></cr></cr>       |
|               | Read  | Get Tint value              | <cr>*tint=?#<cr></cr></cr>           |
|               | Write | Set gamma value             | <cr>*gamma=value#<cr></cr></cr>      |
|               | Read  | Gamma value status          | <cr>*gamma=?#<cr></cr></cr>          |
|               | Write | Set HDR Brightness value    | <cr>*hdrbri=value#<cr></cr></cr>     |
|               | Read  | Get HDR Brightness value    | <cr>*hdrbri=?#<cr></cr></cr>         |
|               | Write | Red Gain +                  | <cr>*RGain=+#<cr></cr></cr>          |
|               | Write | Red Gain -                  | <cr>*RGain=-#<cr></cr></cr>          |
|               | Write | Set Red Gain value          | <cr>*RGain=value#<cr></cr></cr>      |
|               | Read  | Get Red Gain value          | <cr>*RGain=?#<cr></cr></cr>          |
|               | Write | Green Gain +                | <cr>*GGain=+#<cr></cr></cr>          |
|               | Write | Green Gain -                | <cr>*GGain=-#<cr></cr></cr>          |
|               | Write | Set Green Gain value        | <cr>*GGain=value#<cr></cr></cr>      |
|               | Read  | Get Green Gain value        | <cr>*GGain=?#<cr></cr></cr>          |
|               | Write | Blue Gain +                 | <cr>*BGain=+#<cr></cr></cr>          |

| Function    | Туре  | Operation              | ASCII                                |
|-------------|-------|------------------------|--------------------------------------|
| Color       | Write | Blue Gain -            | <cr>*BGain=-#<cr></cr></cr>          |
| Calibration | Write | Set Blue Gain value    | <cr>*BGain=value#<cr></cr></cr>      |
|             | Read  | Get Blue Gain value    | <cr>*BGain=?#<cr></cr></cr>          |
|             | Write | Red Offset +           | <cr>*ROffset=+#<cr></cr></cr>        |
|             | Write | Red Offset -           | <cr>*ROffset=-#<cr></cr></cr>        |
|             | Write | Set Red Offset value   | <cr>*ROffset=value#<cr></cr></cr>    |
|             | Read  | Get Red Offset value   | <cr>*ROffset=?#<cr></cr></cr>        |
|             | Write | Green Offset +         | <cr>*GOffset=+#<cr></cr></cr>        |
|             | Write | Green Offset -         | <cr>*GOffset =-#<cr></cr></cr>       |
| Color       | Write | Set Green Offset value | <cr>*GOffset=value#<cr></cr></cr>    |
| Calibration | Read  | Get Green Offset value | <cr>*GOffset=?#<cr></cr></cr>        |
|             | Write | Blue Offset +          | <cr>*BOffset=+#<cr></cr></cr>        |
|             | Write | Blue Offset -          | <cr>*BOffset=-#<cr></cr></cr>        |
|             | Write | Set Blue Offset value  | <cr>*BOffset=value#<cr></cr></cr>    |
|             | Read  | Get Blue Offset value  | <cr>*BOffset=?#<cr></cr></cr>        |
|             | Write | Primary Color          | <cr>*primcr=value#<cr></cr></cr>     |
|             | Read  | Primary Color Status   | <cr>*primcr=?#<cr></cr></cr>         |
|             | Write | Hue +                  | <cr>*hue=+#<cr></cr></cr>            |
|             | Write | Hue -                  | <cr>*hue=-#<cr></cr></cr>            |
|             | Write | Set Hue value          | <cr>*hue=value#<cr></cr></cr>        |
|             | Read  | Get Hue value          | <cr>*hue=?#<cr></cr></cr>            |
|             | Write | Saturation +           | <cr>*saturation=+#<cr></cr></cr>     |
|             | Write | Saturation -           | <cr>*saturation=-#<cr></cr></cr>     |
|             | Write | Set Saturation value   | <cr>*saturation=value#<cr></cr></cr> |
|             | Read  | Get Saturation value   | <cr>*saturation=?#<cr></cr></cr>     |
|             | Write | Gain +                 | <cr>*gain=+#<cr></cr></cr>           |
|             | Write | Gain -                 | <cr>*gain=-#<cr></cr></cr>           |
|             | Write | Set Gain value         | <cr>*gain=value#<cr></cr></cr>       |
|             | Read  | Get Gain value         | <cr>*gain=?#<cr></cr></cr>           |
| Service     | Read  | Error Code report      | <cr>*error=report#<cr></cr></cr>     |
|             | Read  | FAN I speed            | <cr>*fan1=?#<cr></cr></cr>           |
|             | Read  | FAN 2 speed            | <cr>*fan2=?#<cr></cr></cr>           |
|             | Read  | Temperature I          | <cr>*tmpl=?#<cr></cr></cr>           |
|             | Read  | Temperature 2          | <cr>*tmp2=?#<cr></cr></cr>           |
|             | Read  | Temperature 3          | <cr>*tmp3=?#<cr></cr></cr>           |
|             | Read  | LED indicator          | <cr>*led=?#<cr></cr></cr>            |
|             |       |                        |                                      |

# **PJL**ink

### **PJLink protocal**

The network function of this projector support the PJLink class I, and the PJLink protocal can be used to perform projector setting and projector status query operations from a computer.

#### **Control commands**

The following table lists the PJLink protocal commands that can be used to control the projector.

• x characters in table are non-specific characters.

| Command | Control<br>Details         | Parameter/<br>Return String | Remark                                                      |                                                  |                      |
|---------|----------------------------|-----------------------------|-------------------------------------------------------------|--------------------------------------------------|----------------------|
| POWR    | Power supply control       | 0                           | Standby                                                     |                                                  |                      |
|         |                            | 1                           | Power on                                                    |                                                  |                      |
| POWR?   | Power supply status query  | 0                           | Standby                                                     |                                                  |                      |
|         |                            | I                           | Power on                                                    |                                                  |                      |
| INPT    | Input selection            | ] [[                        | PCI / YPbPrI                                                |                                                  |                      |
| INPT?   | Input status query         | 31                          | HDMII                                                       |                                                  |                      |
|         |                            | 32                          | HDMI2                                                       |                                                  |                      |
| AVMT    | Mute                       | ] 11                        | Video mu                                                    | te On                                            |                      |
| AVMT?   | Mute query                 | 10                          | Video mute Off                                              |                                                  |                      |
|         |                            | 21                          | Audio mute On                                               |                                                  |                      |
|         |                            | 20                          | Audio mute Off                                              |                                                  |                      |
|         |                            | 31                          | Video & Audio mute On                                       |                                                  |                      |
|         |                            | 30                          | Video & Audio mute Off                                      |                                                  |                      |
| ERST?   | Error status<br>query      | xxxxx                       | Ist byte                                                    | Indicates fan errors, and returns 0 - 2          |                      |
|         |                            |                             | 2nd byte                                                    | Indicates light source errors, and returns 0 - 2 | 0 = No error is      |
|         |                            |                             | 3rd byte                                                    | Indicates temperature errors, and returns 0 - 2  | detected I = Warning |
|         |                            |                             | 4th byte                                                    | Return 0                                         | 2 = Error            |
|         |                            |                             | 5th byte                                                    | Return 0                                         |                      |
|         |                            |                             | 6th byte                                                    | Indicates other errors, and returns 0 - 2        |                      |
| LAMP?   | Light source status query  | xxxxxxxxxx                  | Ist number (I-5 digitals): Light source I runtime           |                                                  |                      |
| INST?   | Input selection list query | 11 31 32                    | LW855UST/LH856UST                                           |                                                  |                      |
| NAME?   | Projector name query       | xxxx                        | Returns the name set in [PROJECTOR NAME] of [NETWORK SETUP] |                                                  |                      |

| Command | Control<br>Details        | Parameter/<br>Return String | Remark                                     |
|---------|---------------------------|-----------------------------|--------------------------------------------|
| INFI?   | Manufacturer name query   | BenQ                        | Returns manufacturer name                  |
| INF2?   | Model name query          | LW855UST/<br>LH856UST       | Returns moder name                         |
| INFO?   | Other information queries | xxxxx                       | Returns information such as version number |
| CLASS?  | Class information query   | I                           | Returns class for PJLink                   |